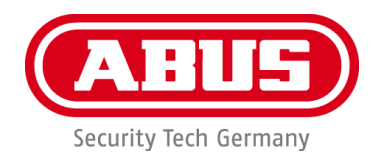

# **PPIC31020**

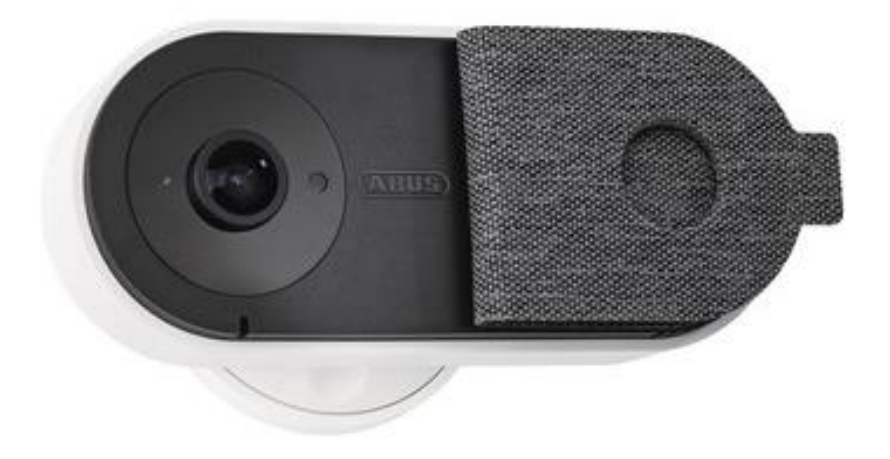

# **Bedienungsanleitung**

Wichtige Hinweise und FAQs zu diesem Produkt und weiteren Produkten finden Sie auf der Internetseite <http://www.abus.com/>

Version 1.0

 $C \in$ 

*Originalbedienungsanleitung in deutscher Sprache. Für künftige Verwendung aufbewahren!*

#### **Einführung**

Sehr geehrte Kundin, sehr geehrter Kunde,

Wir bedanken uns für den Kauf dieses Produkts.

**Hiermit erklärt ABUS Security Center, dass die Kamera PPIC31020 der RED-Richtlinie 2014/53/EU entspricht. Die Geräte erfüllen zudem die Anforderungen der folgenden EU-Richtlinien: EMV Richtlinie 2014/30/EU sowie RoHS Richtlinie 2011/65/EU. Der vollständige Text der EU-Konformitätserklärung ist unter den folgenden Internetadressen verfügbar:** 

#### **<http://www.abus.com/product/PPIC31020>**

Um diesen Zustand zu erhalten und einen gefahrenlosen Betrieb sicherzustellen, müssen Sie als Anwender diese Bedienungsanleitung beachten!

Lesen Sie sich vor Inbetriebnahme des Produkts die komplette Bedienungsanleitung durch, beachten Sie alle Bedienungs- und Sicherheitshinweise!

**Alle enthaltenen Firmennamen und Produktbezeichnungen sind Warenzeichen der jeweiligen Inhaber. Alle Rechte vorbehalten.**

**Bei Fragen wenden Sie sich an Ihren Fachhandelspartner oder besuchen uns im Internet unter <https://www.abus.com/>**

Die Datenspeicherung unterliegt länderspezifischen Datenschutzrichtlinien .

Die Inbetriebnahme von Überwachungsanlagen kann in bestimmten Ländern per Gesetz verboten, bzw. reglementiert sein. Der Betreiber hat vor Inbetriebnahme der Anlage sicherzustellen, dass sich die Überwachung innerhalb der rechtlichen Rahmenbedingungen befindet.

#### **Hinweis zum Datenschutz**

Der Betreiber ist gemäß DSGVO als verantwortliche Stelle für den rechtskonformen Einsatz des Produkts verantwortlich.

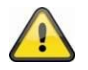

#### **Warnhinweis im Sinne des § 201 StGB:**

Wer unbefugt das nichtöffentlich gesprochene Wort eines anderen auf einen Tonträger aufnimmt und eine so hergestellte Aufnahme gebraucht oder einem Dritten zugänglich macht kann mit Freiheitsstrafe oder Geldstrafe bestraft werden!

Ebenso kann bestraft werden, wer unbefugt das nicht zu seiner Kenntnis bestimmte, nichtöffentlich gesprochene Wort eines anderen mit einem Abhörgerät abhört oder das aufgenommene oder abgehörte nichtöffentlich gesprochene Wort eines anderen im Wortlaut oder seinem wesentlichen Inhalt öffentlich mitteilt.

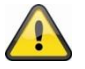

#### **Haftungsausschluss**

Diese Bedienungsanleitung wurde mit größter Sorgfalt erstellt. Sollten Ihnen dennoch Auslassungen oder Ungenauigkeiten auffallen, so teilen Sie uns dies bitte schriftlich unter oben angegebene Adresse mit.

Die ABUS Security Center GmbH übernimmt keinerlei Haftung für technische und typographische Fehler und behält sich das Recht vor, jederzeit ohne vorherige Ankündigung Änderungen am Produkt und an den Bedienungsanleitungen vorzunehmen.

ABUS Security Center ist nicht für direkte und indirekte Folgeschäden haftbar oder verantwortlich, die in Verbindung mit der Ausstattung, der Leistung und dem Einsatz dieses Produkts entstehen. Es wird keinerlei Garantie für den Inhalt dieses Dokuments übernommen.

Der Käufer erkennt an, dass es nach den aktuellen technologischen Standards nicht möglich ist, ein Softwareprogramm zu erstellen, das vollständig fehlerfrei ist. ABUS Security Center garantiert daher weder einen ununterbrochenen oder fehlerfreien Betrieb der Produkte noch die Behebung aller Fehler. ABUS Security-Center übernimmt ausdrücklich keine Garantie, dass alle ABUS Security Center-Produkte auf allen Kundensystemen oder in Verbindung mit Integrationen, Lösungen, Anwendungen und (oder) Programmen ordnungsgemäß funktionieren oder dass Integrationen, Lösungen, Anwendungen und (oder) Programme ordnungsgemäß mit späteren Versionen von ABUS Security Center -Produkten und Systemen funktionieren.

# Inhalt

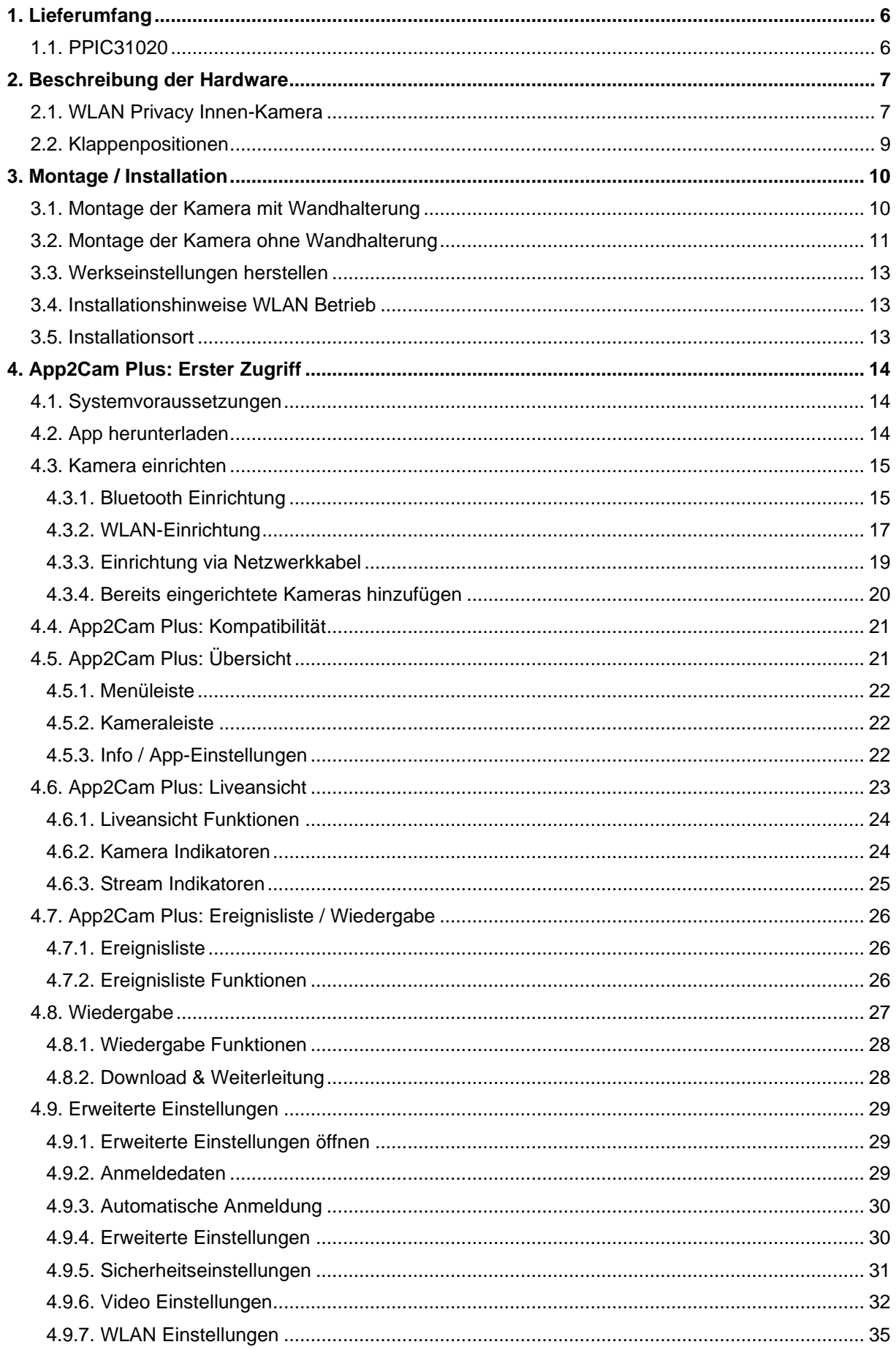

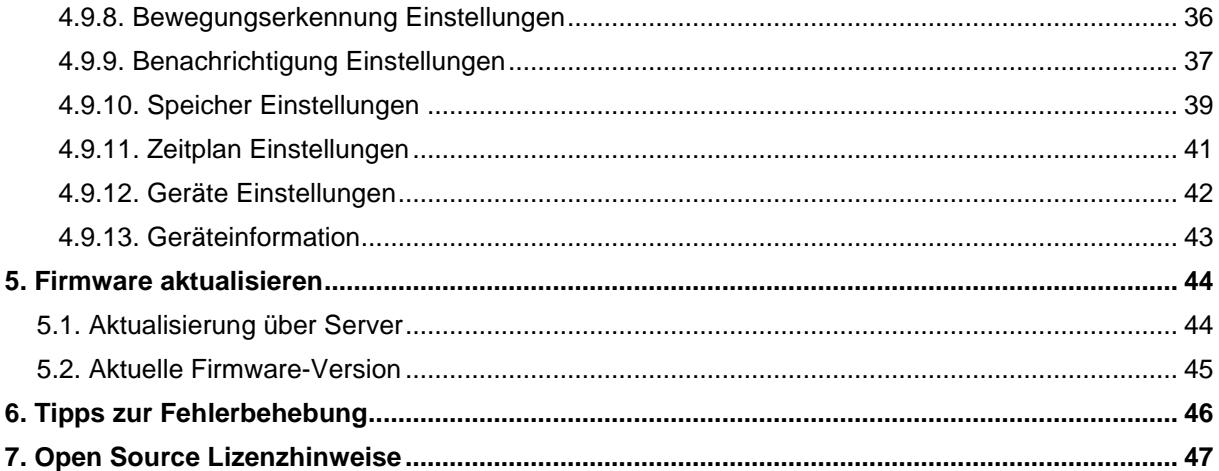

# <span id="page-5-0"></span>**1. Lieferumfang**

# <span id="page-5-1"></span>**1.1. PPIC31020**

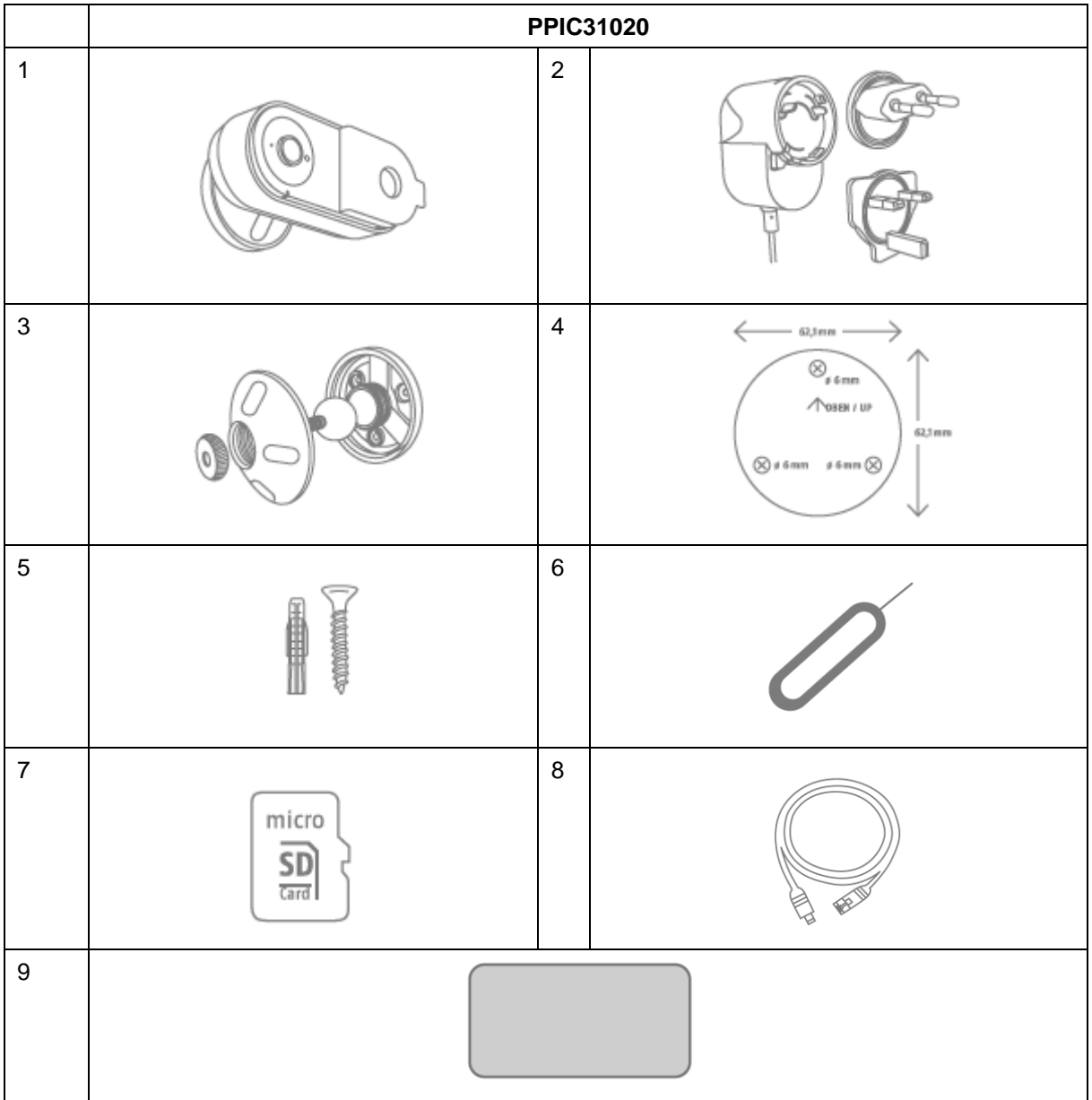

#### **PPIC31020**

- WLAN Privacy Innen-Kamera (1)
- Netzteil, 5V DC / 2A (2)
- Wandhalterung (3)
- Bohrschablone (4)
- Montagematerial (5)
- Reset-Werkzeug (6)
- microSD Karte (vorinstalliert) (7)
- Micro USB RJ45 Adapter (8)
- Anti-Rutsch-Pads (9)

# <span id="page-6-0"></span>**2. Beschreibung der Hardware**

# <span id="page-6-1"></span>**2.1. WLAN Privacy Innen-Kamera**

# Vorderseite

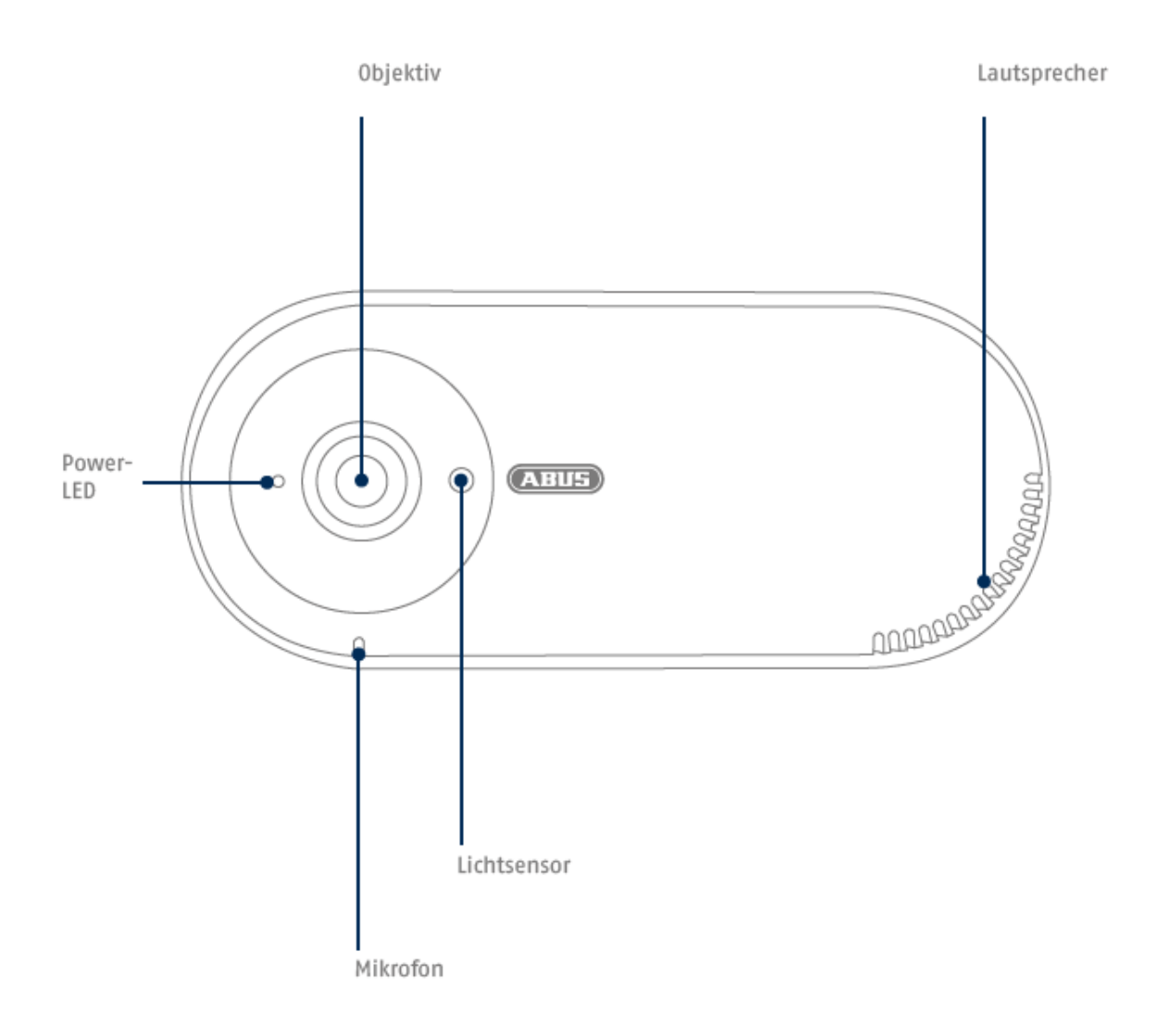

# Rückseite

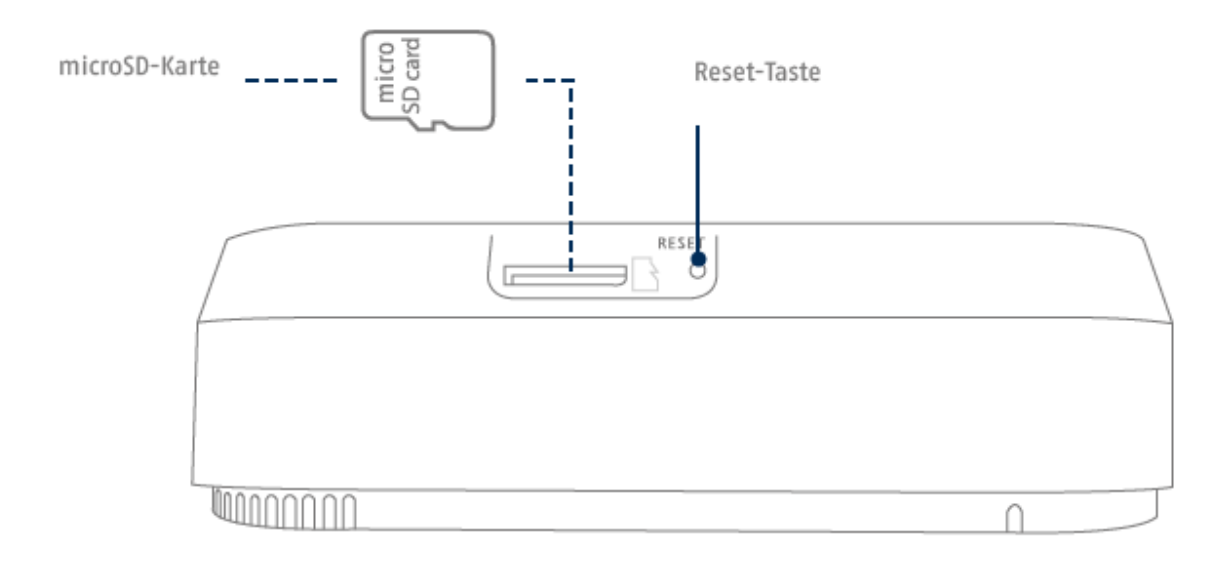

Micro-USB Schnittstelle für LAN-Anschluss

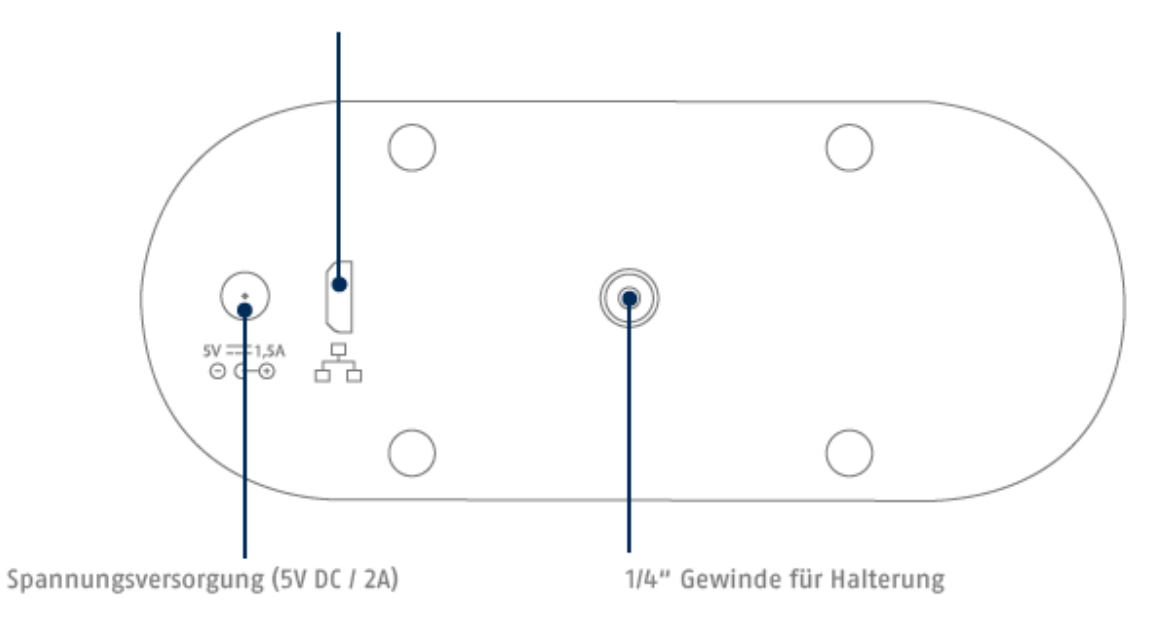

#### <span id="page-8-0"></span>**2.2. Klappenpositionen**

Die Kamera besteht grundsätzlich aus zwei Teilen:

dem Kamera-Gehäuse aus Kunststoff, und einer Abdeckung/Klappe in Stoffoptik.

Die Klappe ist magnetisch am Kamera-Gehäuse befestigt, und bei Bedarf komplett abnehmbar.

Durch die Klappe und deren integrierte Magnete steuern Sie den Privatsphäre-Modus der Kamera.

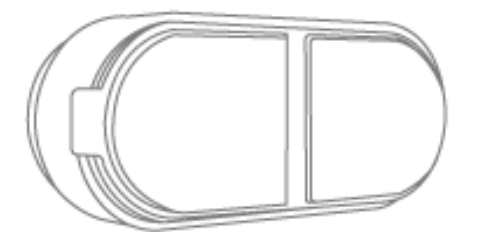

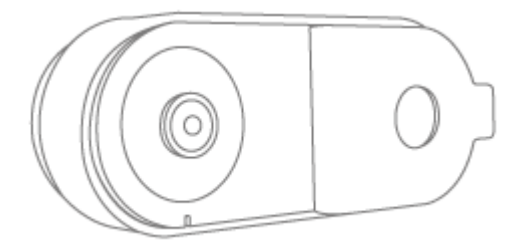

Klappe ist komplett geschlossen, die Vorderseite der Kamera ist durch die Klappe komplett verdeckt:

Die Kamera ist im Stand-by-Modus = Privatsphäre-Modus. Keine Tonaufnahme, keine Bildaufnahme, kein Zugriff per App möglich. Aus technischer Sicht ist keine Peer2Peer Verbindung möglich.

Zu beachten: Die Kamera schaltet erst dann in den Privatsphäre-Modus, wenn die Klappe komplett geschlossen ist, und mit ihren integrierten Magneten Kontakt zum Kameragehäuse hat.

Klappe ist halbseitig komplett geöffnet, das Kamera-Objektiv ist zu sehen: Die Kamera ist aktiv. Der Zugriff auf das Livebild, den Speicher, alle Funktionen und Einstellungen erfolgen per App.

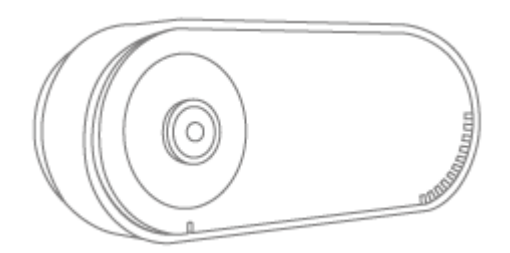

Klappe ist komplett abgenommen,

die komplette Vorderseite der Kamera ist zu sehen:

Die Kamera ist aktiv. Der Zugriff auf das Livebild, den Speicher, alle Funktionen und Einstellungen erfolgen per App.

# **ACHTUNG!**

Für die Inbetriebnahme der Kamera muss die Klappe geöffnet sein!

Bitte beachten Sie:

Bei aktiver Bewegungserkennung wird beim Schließen der Klappe eine Aufnahme gestartet, dies dient der Verifizierung, wer die Kamera in den Privatmodus versetzt hat.

<span id="page-8-1"></span>Wenn Sie keine Aufnahme wünschen, muss vor dem Schließen der Klappe die Kamera deaktiviert werden.

# **3. Montage / Installation**

ł

**ACHTUNG!**

Während der Montage muss die Kamera von der Netzspannung getrennt sein.

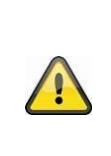

# **Aufstellungsort**

Die Kamera ist nur für den Einsatz im Innenbereich geeignet.

Platzieren Sie die Kamera nicht in direkter Nähe von Heizungen, Öfen, anderen Wärmequellen oder unter direkter Sonneneinstrahlung. Betreiben Sie das Gerät nur an Standorten mit Temperaturen im zulässigen Umgebungstemperaturbereich -10°~50°C.

#### <span id="page-9-0"></span>**3.1. Montage der Kamera mit Wandhalterung**

Während der Installation der Kamera haben Sie über die Hilfestellung in der App die Möglichkeit die folgenden Installationshinweise aufzurufen.

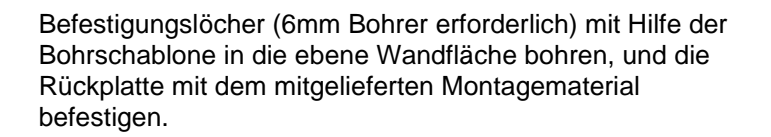

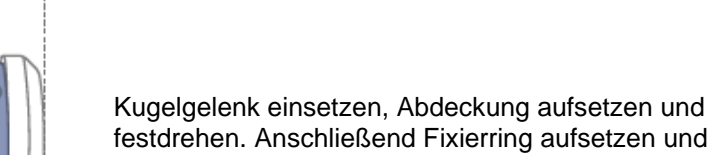

festdrehen. Anschließend Fixierring aufsetzen und leicht festziehen.

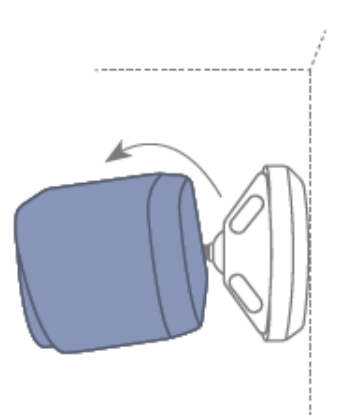

Kamera aufschrauben und auf den gewünschten Erfassungsbereich ausrichten. Fixierring festziehen, um die Kamera in dieser Position zu sichern.

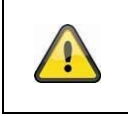

# **Achtung!**

Die Kamera sollte nicht direkt gegen eine Lichtquelle oder gegen die Sonne gerichtet werden.

#### <span id="page-10-0"></span>**3.2. Montage der Kamera ohne Wandhalterung**

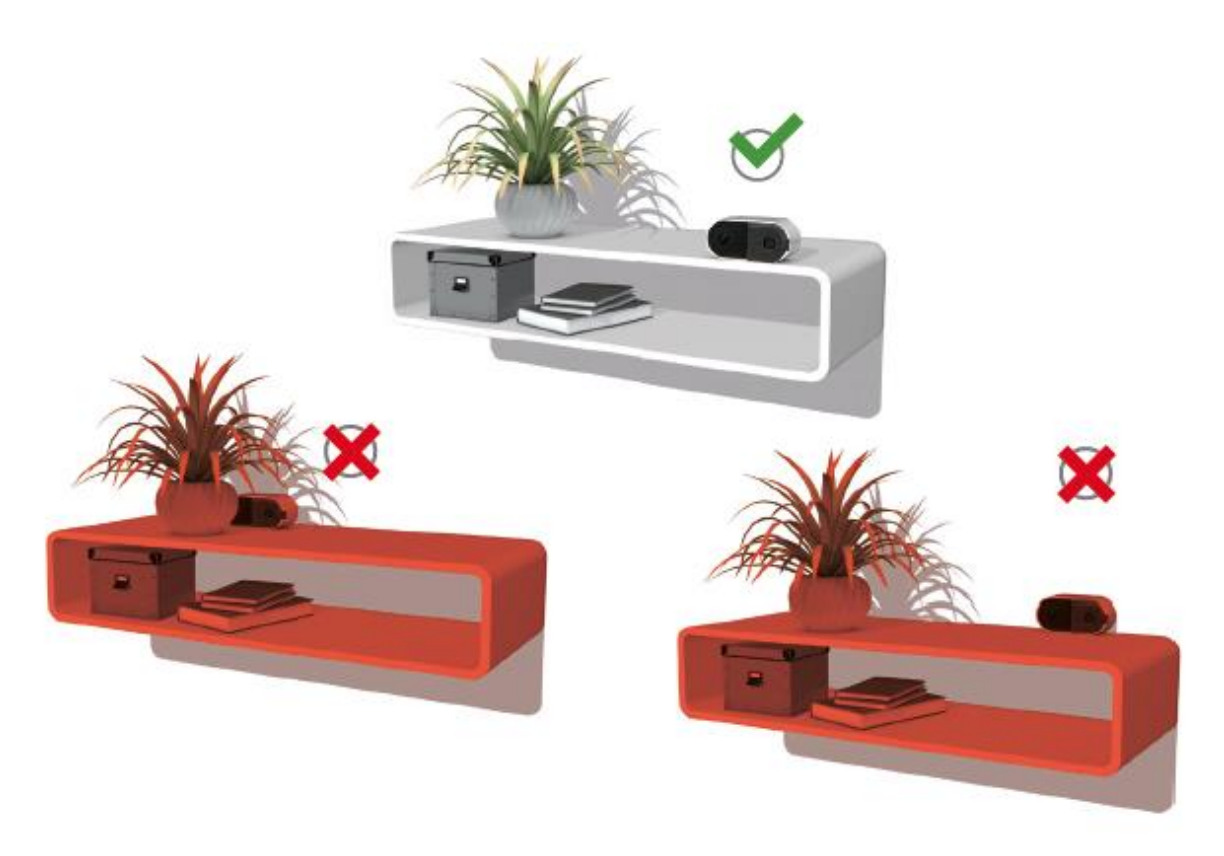

Während der Installation der Kamera haben Sie über die Hilfestellung in der App die Möglichkeit die folgenden Installationshinweise aufzurufen.

Um ein Verschieben zu vermeiden, können Sie die Kamera mithilfe der mitgelieferten Anti-Rutsch-Pads versehen. Platzieren Sie diese auf der geraden Fläche der Kamera-Unterseite:

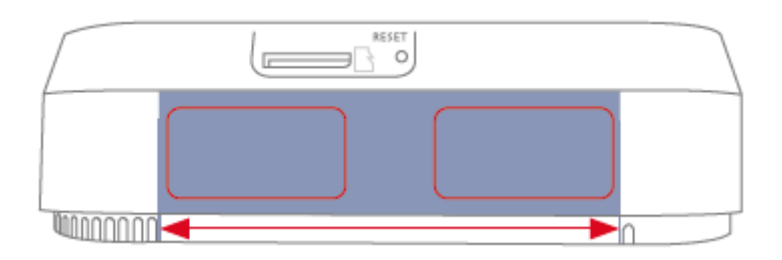

Die Kamera kann auch ohne Wandhalterung auf einer ebenen Fläche aufgestellt werden. Hierbei sind folgende Punkte zu beachten:

- Die Position der Kamera ist beim Aufstellen nicht fixiert und kann unabsichtlich verschoben und damit der Erfassungsbereich verändert werden.
- Die Kamera muss möglichst frei an der Kante der Aufstellfläche positioniert werden, um Lichtreflexionen zwischen Kamera und Stellfläche zu vermeiden.
- Das Sichtfeld der Kamera darf nicht durch Gegenstände abgedeckt werden.
- Die Positionierung auf Glasregalen kann bei der Aufnahme störende Reflektionen verursachen.

#### <span id="page-12-0"></span>**3.3. Werkseinstellungen herstellen**

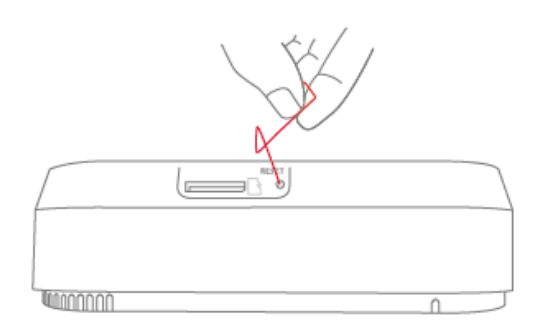

Falls es während der Inbetriebnahme Schwierigkeiten gibt oder Sie die Zugangsdaten (Passwort und Sicherheitscode) vergessen haben, setzen Sie die Kamera auf werkseitige Einstellungen zurück:

Drücken Sie für mindestens 5 Sekunden die Reset-Taste mithilfe eines dünnen Gegenstands (z. B. der Entnahmehilfe für die microSD-Karte oder einer Büroklammer) bis die Power-LED blinkt.

#### <span id="page-12-1"></span>**3.4. Installationshinweise WLAN-Betrieb**

Bei der Installation der Kamera ist zu beachten, dass Sie sich in optimaler Reichweite zum Router befindet. Auf die Kamera kann nur bei ausreichendem WLAN-Signal zum Router zugegriffen werden.

Bei Installationen in größeren Objekten wird ein WLAN-Repeater zur Optimierung der Reichweite empfohlen. Optional können Sie die Kamera auch via LAN in Betrieb nehmen.

Bitte beachten Sie, dass bauliche Gegebenheiten die Übertragung beeinflussen können.

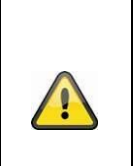

Informationen über kompatible WLAN-Repeater erhalten Sie über ihren Netzbetreiber oder den Hersteller Ihres Routers. ABUS Security Center GmbH & Co. KG wird keine Empfehlungen für WLAN-Repeater abgeben.

Achten Sie genau auf die Installationsempfehlungen des WLAN-Repeater. Die Positionierung sollte im Idealfall zwischen Router und Kamera liegen.

#### <span id="page-12-2"></span>**3.5. Installationsort**

Die Kamera ist nur für den Einsatz im Innenbereich geeignet. Das Einlernen in die App wird unter Punkt 4 App2Cam Plus: Erster Zugriff beschrieben. Für einen externen Zugriff auf die Kamera benötigen Sie einen Router mit Internetzugriff.

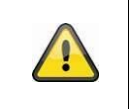

#### **Hinweis**

**Hinweis**

Platzieren Sie die Kamera so, dass diese nicht von Objekten verdeckt wird. Die Kamera sollte nicht direkt gegen eine Lichtquelle oder gegen die Sonne gerichtet werden.

# <span id="page-13-0"></span>**4. App2Cam Plus: Erster Zugriff**

#### <span id="page-13-1"></span>**4.1. Systemvoraussetzungen**

Bitte beachten Sie folgende Punkte, um eine einfache Inbetriebnahme zu gewährleisten:

- 2.4 oder 5GHz WLAN-Netzwerk mit Passwort und Verschlüsselung.
- Das WLAN-Passwort darf eine Länge von 31 Zeichen nicht überschreiten
- Der Standortdienst des mobilen Endgeräts muss für die Netzwerkintegration aktiviert sein.
- Bluetooth des mobilen Endgeräts muss aktiviert sein.
- Die Netzwerkintegration kann nur in Verbindung mit der App2Cam Plus durchgeführt werden.
- Bei der Eingabe des WLAN-Passwortes sind folgende Sonderzeichen nicht möglich.

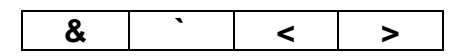

• Bei der Eingabe des WLAN-Passwortes sind ausschließlich folgende Sonderzeichen möglich.

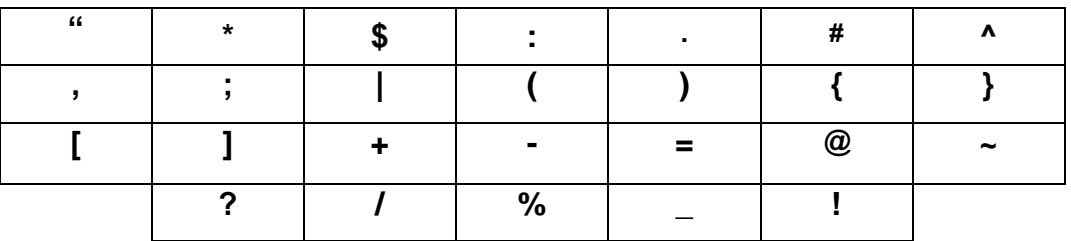

#### <span id="page-13-2"></span>**4.2. App herunterladen**

#### **Hinweis:**

Bitte Öffnen Sie die linke Seite der Kamera-Klappe vor der Erstinbetriebnahme komplett. Das Kamera-Objektiv hat freie Sicht. (Ein Abnehmen der ganzen Klappe ist nicht notwendig.)

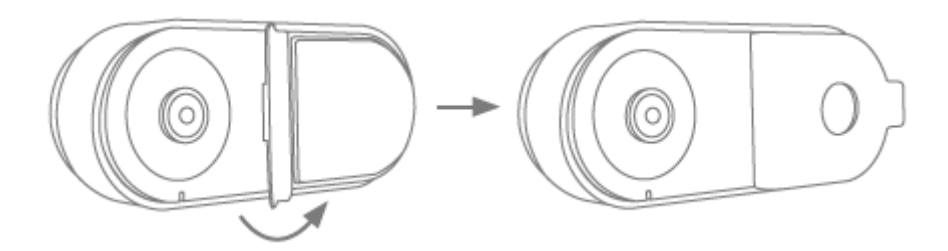

Laden Sie zum ersten Zugriff die App "App2Cam Plus" aus dem Google Playstore oder Apple Appstore herunter.

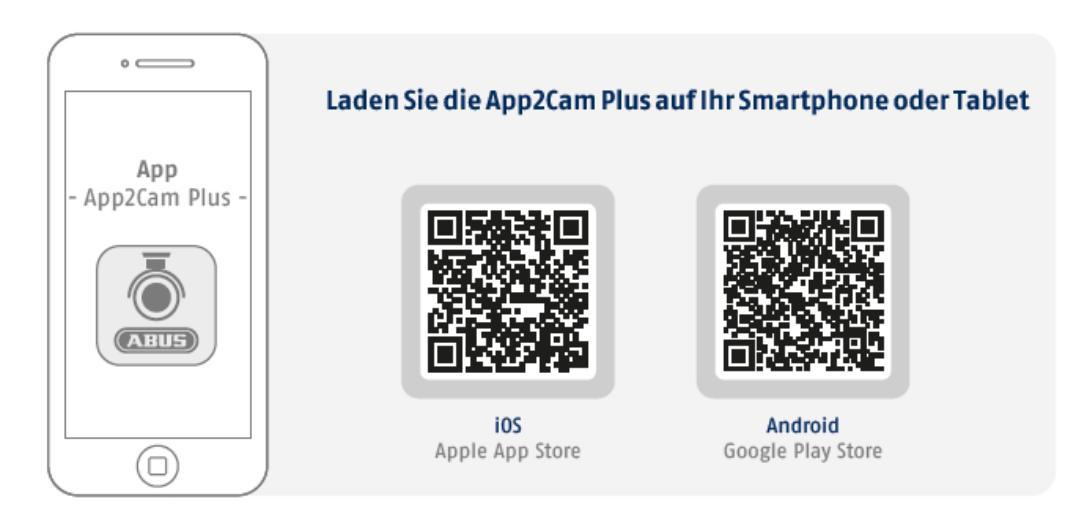

Während der Installation stehen Ihnen Hilfeseiten für die verschiedenen Schritte zur Verfügung. Klicken Sie auf das <sup>1</sup> Symbol, um die Hilfestellungen aufzurufen.

# <span id="page-14-1"></span><span id="page-14-0"></span>**4.3. Kamera einrichten 4.3.1. Bluetooth Einrichtung**

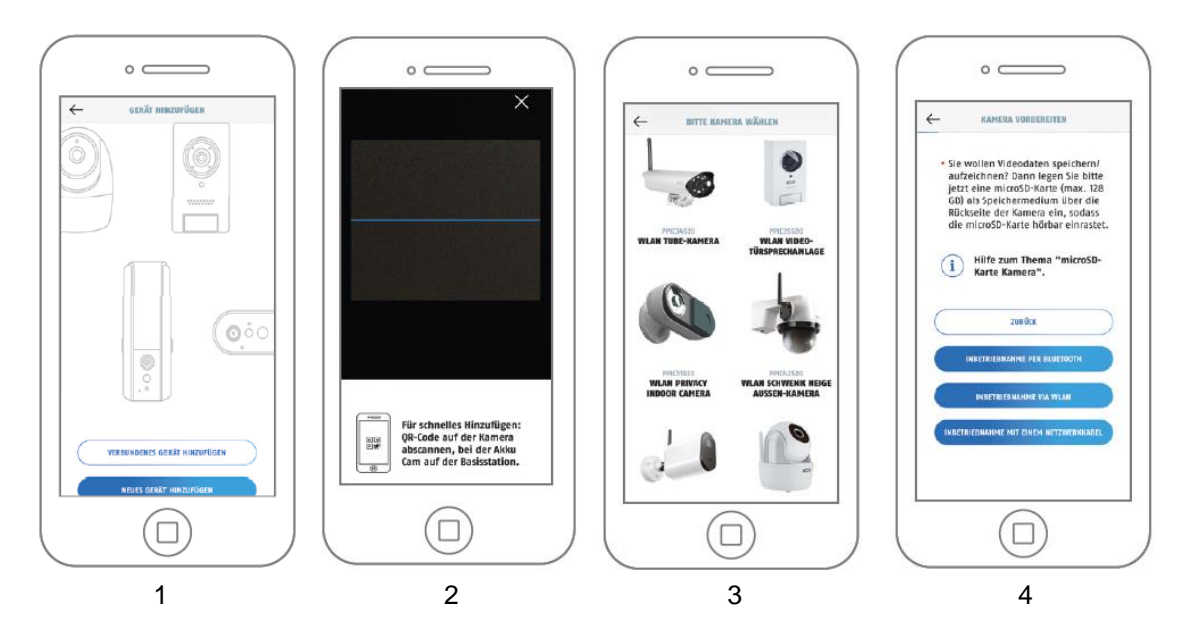

- 1. Starten Sie die App2Cam Plus und wählen Sie "Neues Gerät hinzufügen" aus, um die Inbetriebnahme zu starten.
- 2. Option 1: Scannen Sie den QR-Code auf der Rückseite der Kamera.
- 3. Option 2: Wählen Sie Ihr Kameramodell aus.
- 4. Wählen Sie "Inbetriebnahme via Bluetooth" aus.

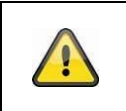

#### **Hinweis**

Für eine optimale Inbetriebnahme müssen die Kamera und das Smartphone/Tablet möglichst nahe nebeneinander sein, maximal in 3 Meter Entfernung.

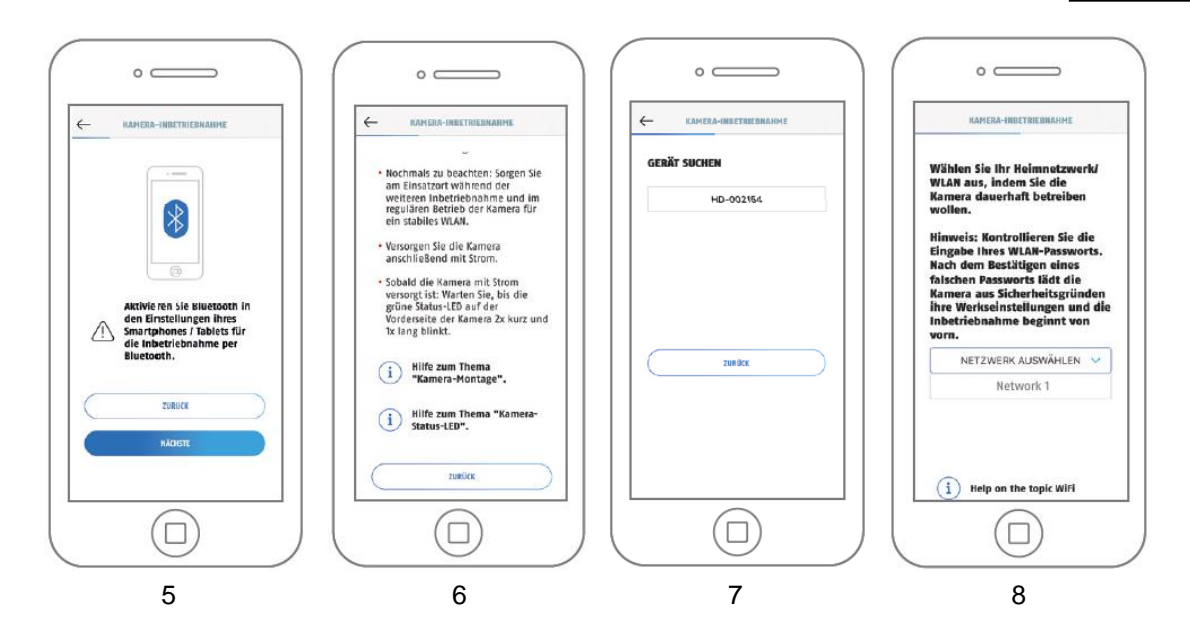

- 5. Falls noch nicht geschehen: Aktivieren Sie Bluetooth in den Einstellungen des mobilen Endgerätes. Tippen Sie anschließend auf "Weiter".
- 6. Versorgen Sie die Kamera jetzt mit Strom und warten Sie 2 Minuten bis die Kamera gestartet ist. Tippen Sie anschließend auf "Weiter".
- 7. Wählen sie Ihre Kamera anhand der Erkennungsnummer aus. Die Erkennungsnummer (DID) Ihrer Kamera finden Sie unter dem QR-Code, der sich auf Ihrer Kamera befindet und zusätzlich in der Verpackung beigelegt ist. Tippen Sie anschließend auf "Weiter".
- 8. Wählen Sie Ihr Heimnetzwerk/WLAN aus, indem Sie die Kamera dauerhaft betreiben wollen. Tippen Sie anschließend auf "Weiter".

#### **Hinweis**

Î

Für eine optimale Inbetriebnahme müssen die Standortdienste in den Einstellungen aktiviert sein.

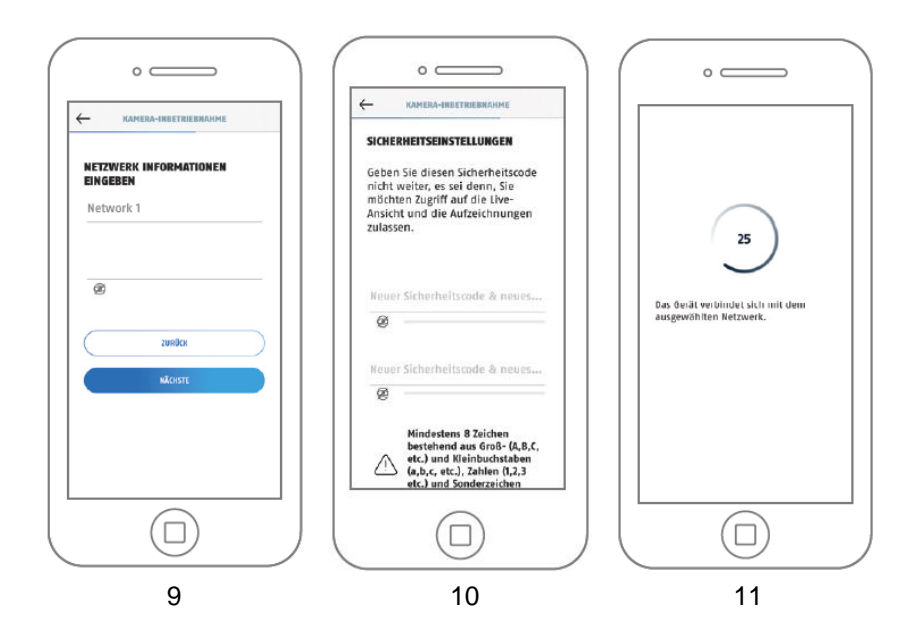

- 9. Geben Sie das Passwort Ihres Netzwerkes ein. Tippen Sie anschließend auf "Weiter".
- 10. Vergeben Sie nun einen Sicherheitscode bzw. Admin-Passwort. Diese müssen bei der Einrichtung über Bluetooth identisch sein. Tippen Sie anschließend auf "Weiter".

Das Admin-Passwort kann nach der Installation in den Einstellungen der Kamera geändert werden.

- 11. Die Kamera startet nun neu. War die Inbetriebnahme bis hier hin erfolgreich, so zeigt die App die Artikelnummer der Kamera in der Maske "Übersicht" an. Dies kann bis zu 60 Sekunden dauern.
- 12. Sie haben die Inbetriebnahme erfolgreich abgeschlossen. Alle Einstellungen und Funktionen sind über die Menü-Leiste am unteren Bildschirmrand aufrufbar.
- 13. Falls die Bluetooth-Einrichtung nicht erfolgreich war können Sie alternativ auch die Installation via WLAN oder Netzwerkkabel nutzen. Setzen Sie vor einer erneuten Inbetriebnahme die Kamera auf die Werkseinstellungen zurück, siehe Kapitel 3.3..

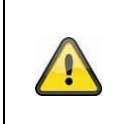

#### **Hinweis**

Für das bestmögliche Kamera-Erlebnis empfehlen wir, die Kamera immer mit der neuesten Firmware zu betreiben. Den aktuellen Firmware-Stand und bereitstehende Updates finden Sie unter "Erweiterte Optionen" > "Geräteeinstellungen"

#### <span id="page-16-0"></span>**4.3.2. WLAN-Einrichtung**

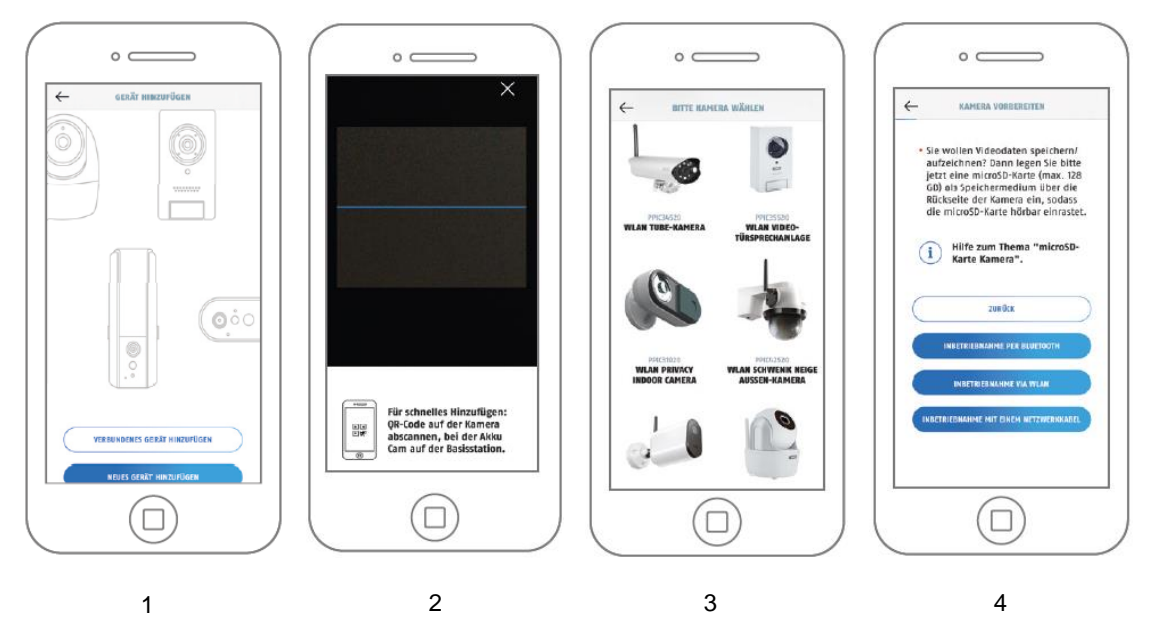

- 1. Starten Sie die App2Cam Plus und wählen Sie "Neues Gerät hinzufügen" aus, um die Inbetriebnahme zu starten.
- 2. Option 1: Scannen Sie den QR-Code auf der Rückseite der Kamera.
- 3. Option 2: Wählen Sie Ihr Kameramodell aus.
- 4. Wählen Sie "Inbetriebnahme via WLAN" aus.

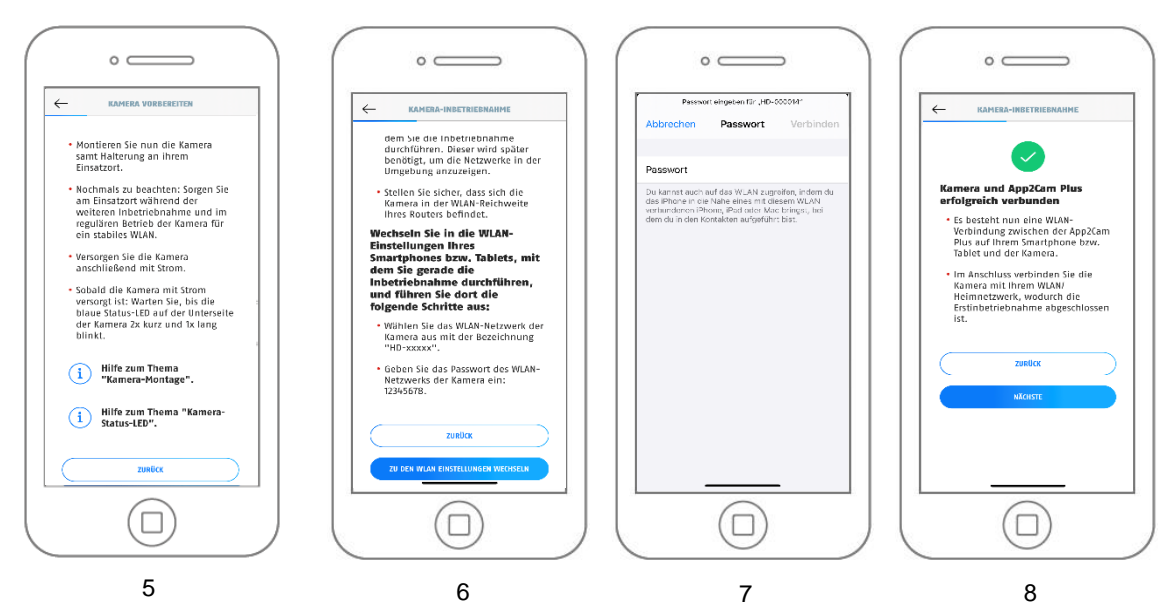

- 5. Versorgen Sie die Kamera mit Strom und klicken Sie anschließend auf "Kamera im Netzwerk suchen".
- 6. Klicken Sie auf "Zu den WLAN-Einstellungen wechseln".
- 7. Verbinden Sie sich mit dem WLAN Access Point der Kamera. Diesen erkennen Sie an dem Namen "HD-*XXXXXX*". Das Passwort für den WLAN Access Point der Kamera lautet: "12345678".
- 8. Wechseln Sie zurück zur App2Cam Plus App und klicken Sie auf "Weiter"

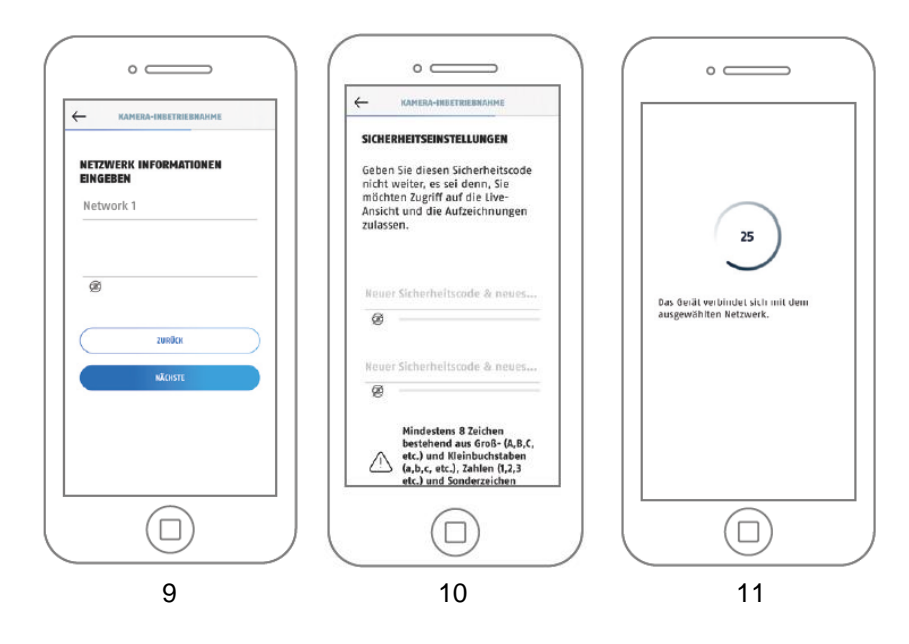

- 9. Geben Sie das Passwort Ihres Netzwerkes ein. Tippen Sie anschließend auf "Weiter".
- 10. Vergeben Sie nun einen Sicherheitscode bzw. Admin-Passwort. Vergeben Diese dürfen bei Einrichtung über WLAN nicht identisch sein. Tippen Sie anschließend auf "Weiter".
- 11. Die Kamera startet nun neu. War die Inbetriebnahme bis hier hin erfolgreich, so zeigt die App die Artikelnummer der Kamera in der Maske "Übersicht" an. Dies kann bis zu 150 Sekunden dauern.
- 12. Sie haben die Inbetriebnahme erfolgreich abgeschlossen. Alle Einstellungen und Funktionen sind über die Menü-Leiste am unteren Bildschirmrand aufrufbar.

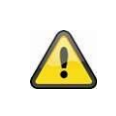

#### **Hinweis**

Für das bestmögliche Kamera-Erlebnis empfehlen wir, die Kamera immer mit der neuesten Firmware zu betreiben. Den aktuellen Firmware-Stand und bereitstehende Updates finden Sie unter "Erweiterte Optionen" > "Geräteeinstellungen"

#### <span id="page-18-0"></span>**4.3.3. Einrichtung via Netzwerkkabel**

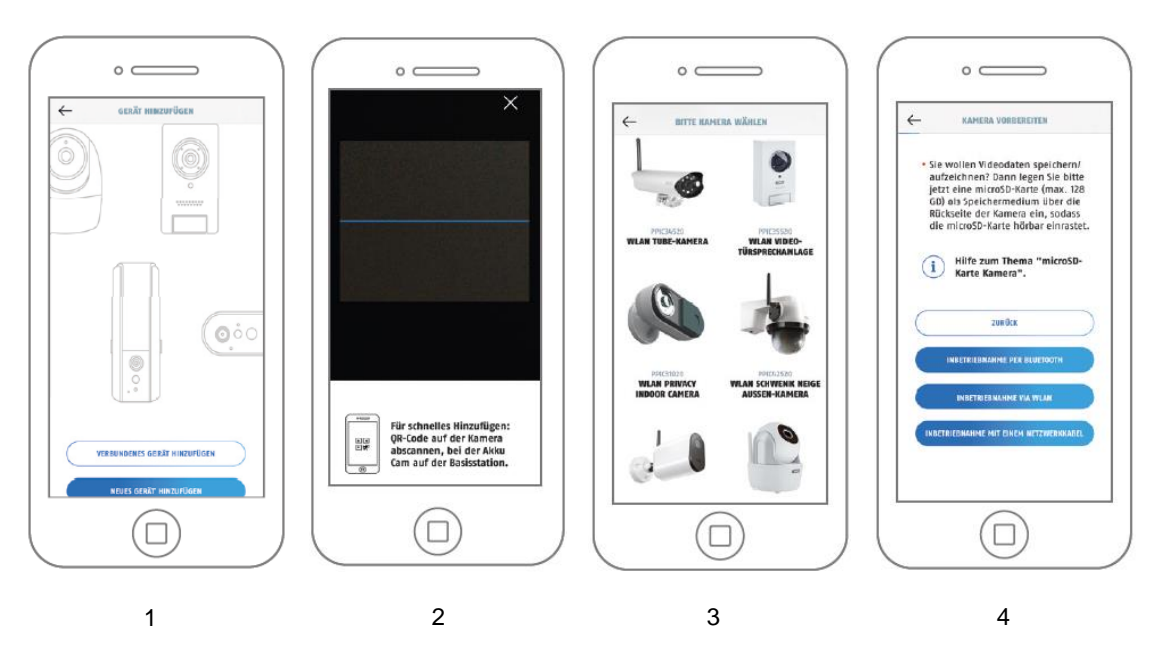

- 1. Starten Sie die App2Cam Plus und wählen Sie "Neues Gerät hinzufügen" aus, um die Inbetriebnahme zu starten.
- 2. Option 1: Scannen Sie den QR-Code auf der Rückseite der Kamera.
- 3. Option 2: Wählen Sie Ihr Kameramodell aus.
- 4. Wählen Sie "Inbetriebnahme via Netzwerkkabel" aus.

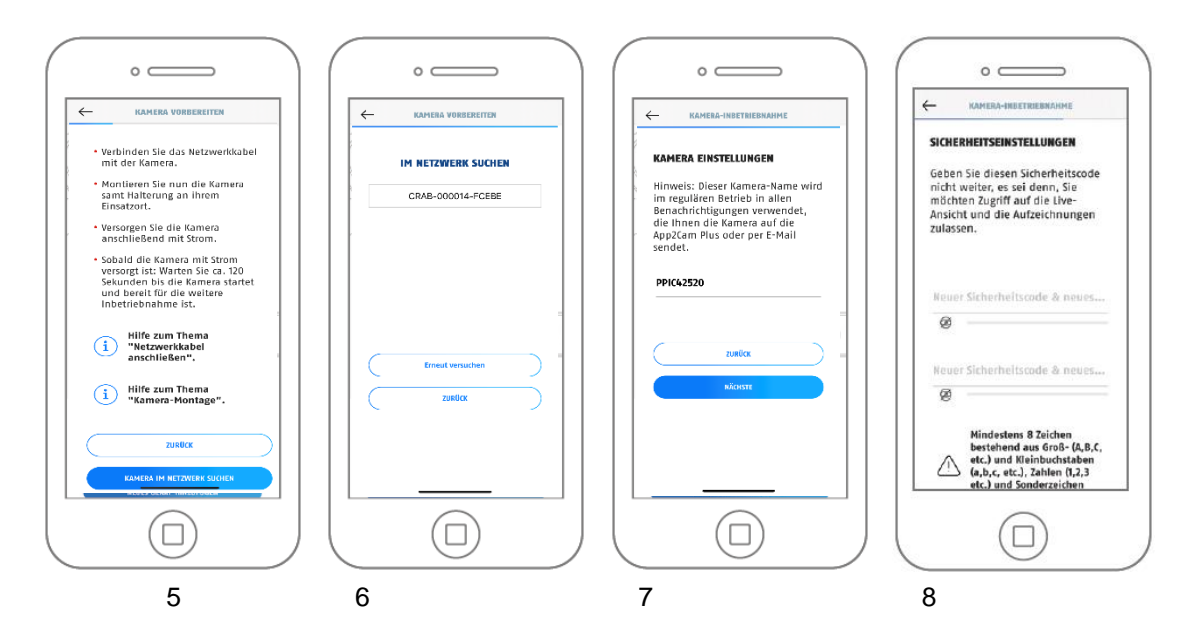

- 5. Schließen Sie das Micro USB RJ45 Adapter Kabel an der Kamera an und verwenden Sie für die Verbindung mit einem Netzwerkkabel eine RJ45 Kupplung. Versorgen Sie im Anschluss die Kamera mit Strom. Klicken Sie auf "Kamera im Netzwerk suchen".
- 6. Klicken Sie als nächstes auf die Kamera Erkennungsnummer (DID) ihrer Kamera.
- 7. Vergeben Sie einen Kameranamen.
- 8. Vergeben Sie nun einen Sicherheitscode bzw. Admin-Passwort. Diese dürfen nicht identisch sein. Tippen Sie anschließend auf "Weiter".
- 9. Sie haben die Inbetriebnahme erfolgreich abgeschlossen. Alle Einstellungen und Funktionen sind über die Menü-Leiste am unteren Bildschirmrand aufrufbar.

#### <span id="page-19-0"></span>**4.3.4. Bereits eingerichtete Kameras hinzufügen**

Zur Einrichtung einer Kamera, welche bereits mit dem Netzwerk verbunden ist, gehen Sie bitte wie folgt vor.

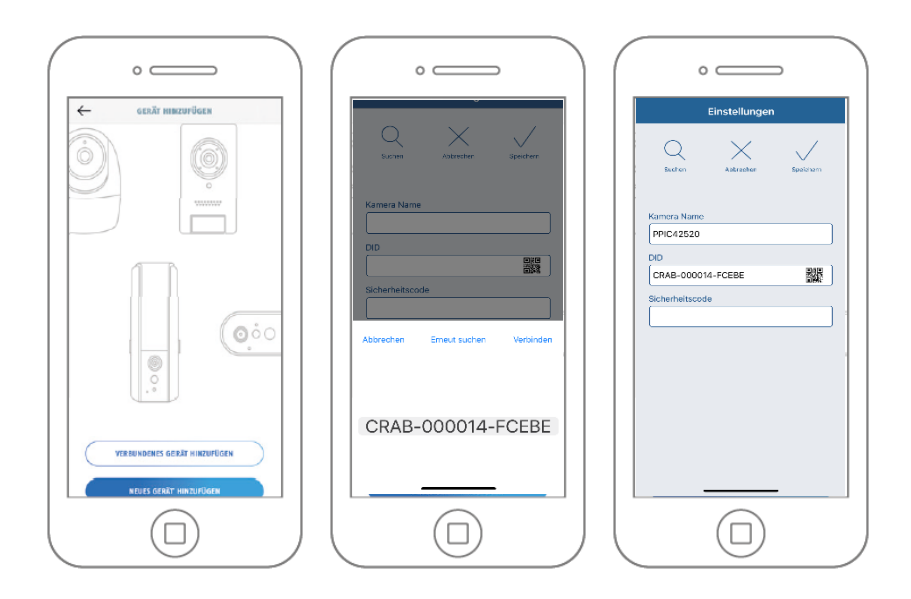

Öffnen Sie die App und klicken Sie auf das "+", um eine Kamera hinzuzufügen, klicken Sie auf "Verbundenes Gerät hinzufügen".

Tragen Sie einen Namen für Ihre Kamera ein. Um die DID einzutragen haben Sie folgende Optionen, scannen Sie den QR-Code auf der Rückseite der Kamera, suchen Sie die Kamera im Netzwerk mit der Schaltfläche "Suchen" oder tragen Sie die DID der Kamera manuell ein.

Der Standard-Sicherheitscode der Kamera lautet "123456". Sollte die Kamera bereits eingerichtet worden sein, tragen Sie den vergebenen Sicherheitscode der Kamera ein.

Drücken Sie auf die Schaltfläche "Speichern", um die Kamera hinzuzufügen.

Sie haben die Inbetriebnahme erfolgreich abgeschlossen. Alle Einstellungen und Funktionen sind über die Menü-Leiste am unteren Bildschirmrand aufrufbar.

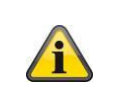

#### **Hinweis**

Wurde eine Kamera bereits über ein anderes Smartphone oder Benutzer eingerichtet, wählen Sie diese Methode zum Hinzufügen von bereits eingerichteten Kameras.

#### <span id="page-20-0"></span>**4.4. App2Cam Plus: Kompatibilität**

Die App2Cam Plus ist aktuell mit folgenden Geräten kompatibel:

- PPIC90000 / PPIC90010 / PPIC90200
- PPIC32020 / PPIC32520 / PPIC34520
- PPIC35520 / PPIC36520
- PPIC42520 / PPIC44520
- PPIC31020
- TVAC19000A-B / TVAC19100A-B
- TVAC16000/TVAC16001

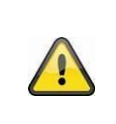

#### **Hinweis**

Bitte beachten Sie, dass einige erklärte oder gezeigte Funktionen in dieser Anleitung womöglich nicht mit Kameras älterer Generationen kompatibel sind oder die Funktionalitäten der Kameras aufgrund von Hardware-Unterschieden voneinander abweichen.

# <span id="page-20-1"></span>**4.5. App2Cam Plus: Übersicht**

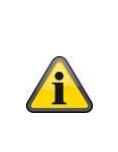

#### **Hinweis**

Die angezeigten Screenshots und Icons wurden aus der iOS App entnommen.

Es können leichte Abweichungen zur Android App in der Beschriftung, Anordnung oder Funkionalität vorhanden sein. Dies wird in den jeweiligen Punkten beschrieben oder mit einem Zusatz (Nur iOS) oder (Nur Android) erwähnt.

In der Übersicht können Sie durch einen Klick auf eines der Vorschaubilder die Liveansicht der Kamera öffnen. Sie können in der Menüleiste, Kameraleiste und in der Info / App-Einstellung weitere Funktionen verwenden.

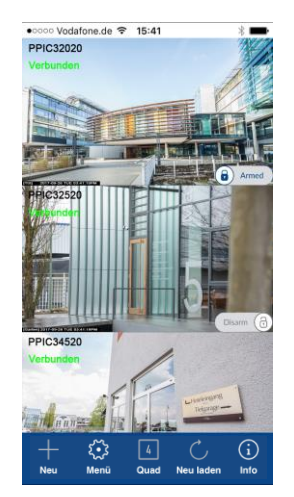

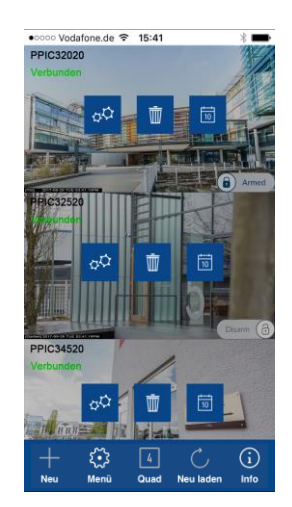

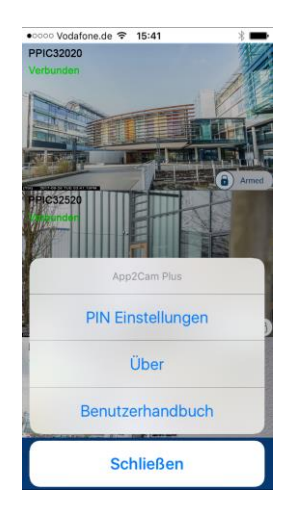

Menüleiste Kameraleiste App Einstellungen / Info

#### <span id="page-21-0"></span>**4.5.1. Menüleiste**

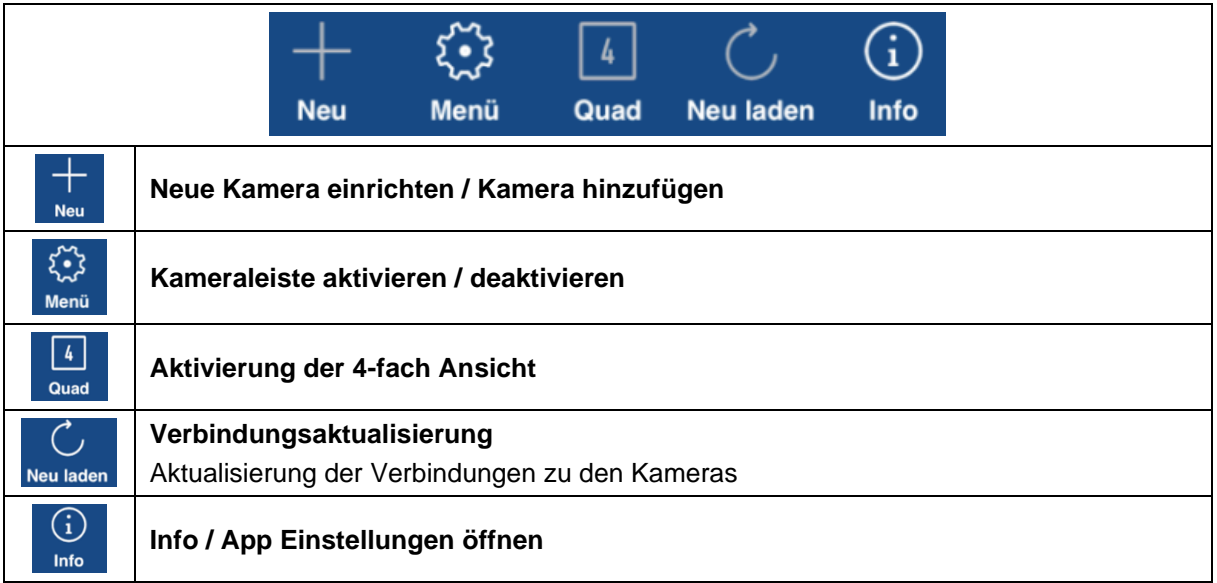

#### <span id="page-21-1"></span>**4.5.2. Kameraleiste**

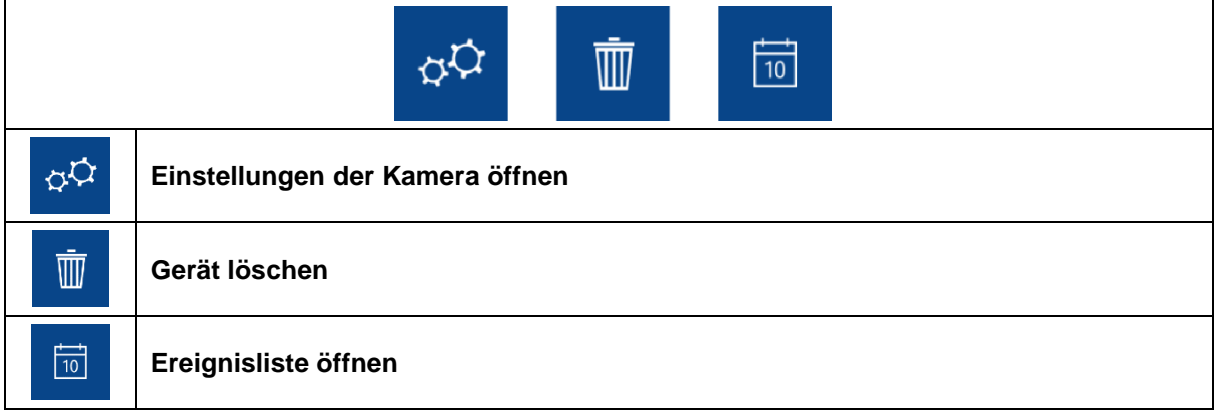

# <span id="page-21-2"></span>**4.5.3. Info / App-Einstellungen**

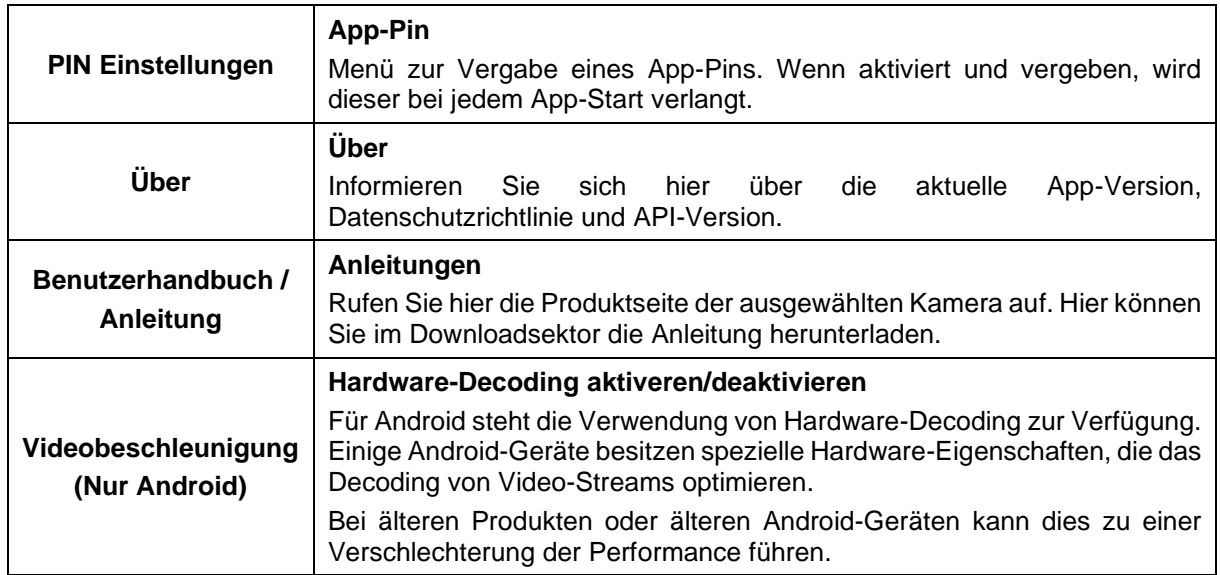

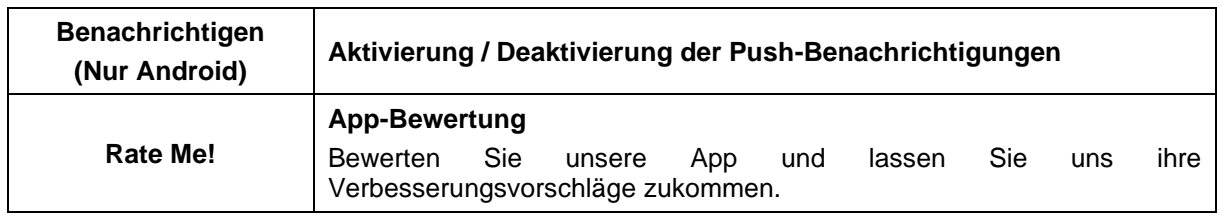

# <span id="page-22-0"></span>**4.6. App2Cam Plus: Liveansicht**

In der Liveansicht stehen Ihnen verschiedene Funktionen je nach Kameramodell zur Verfügung. Die Funktionen sind zusätzlich im Landscape-Modus verfügbar. Klicken Sie auf das Vorschaubild der Kamera, um in die Liveansicht zu gelangen.

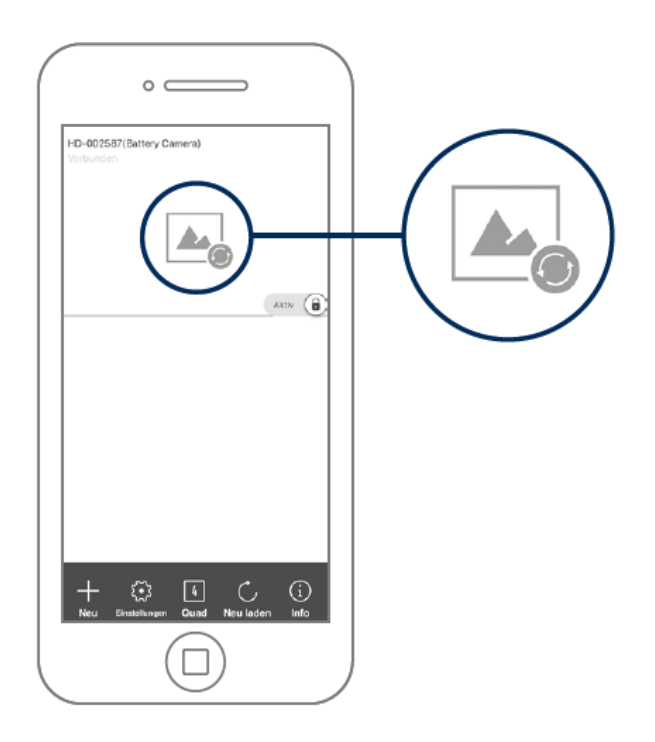

#### <span id="page-23-0"></span>**4.6.1. Liveansicht Funktionen**

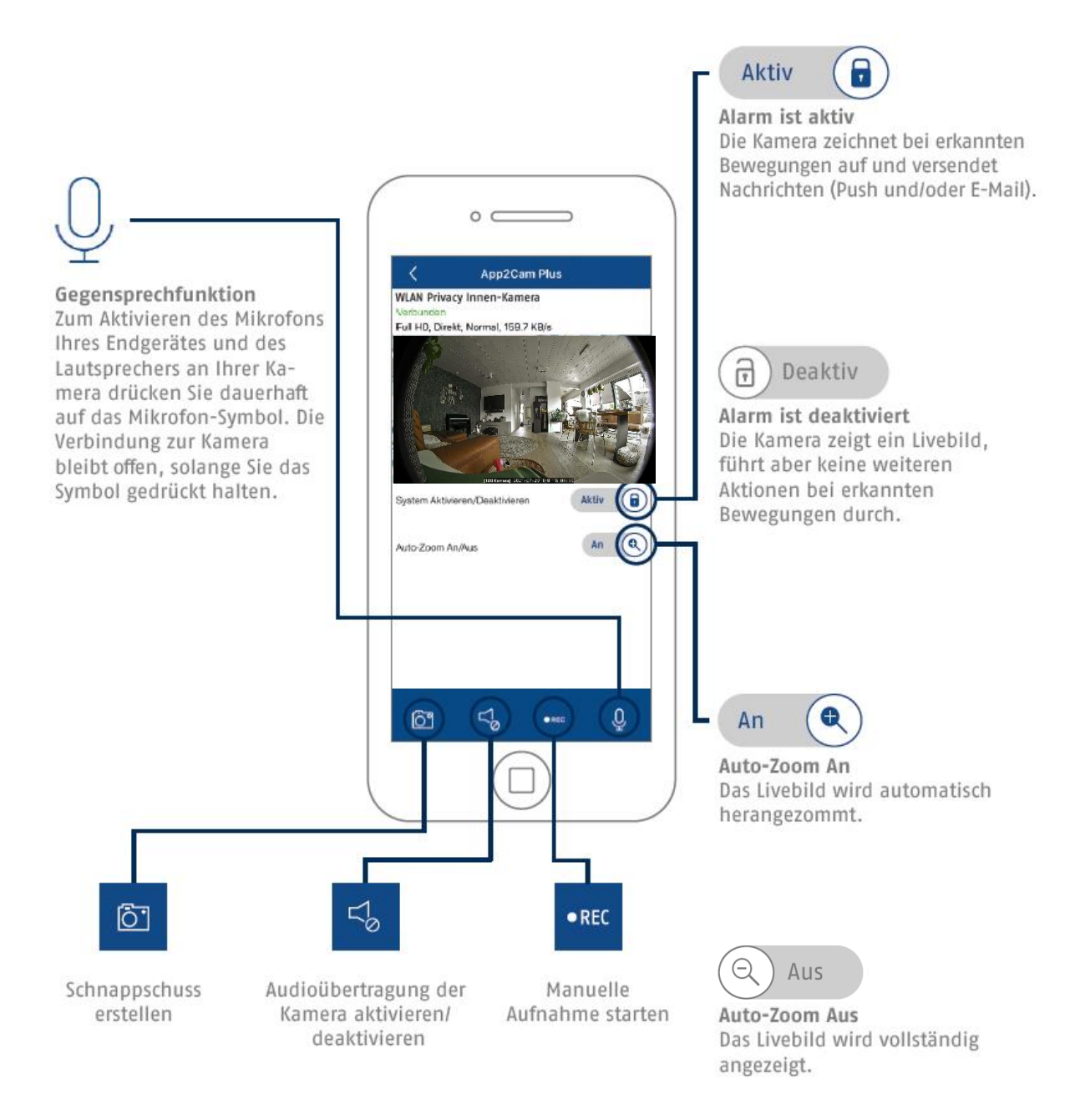

#### <span id="page-23-1"></span>**4.6.2. Kamera Indikatoren**

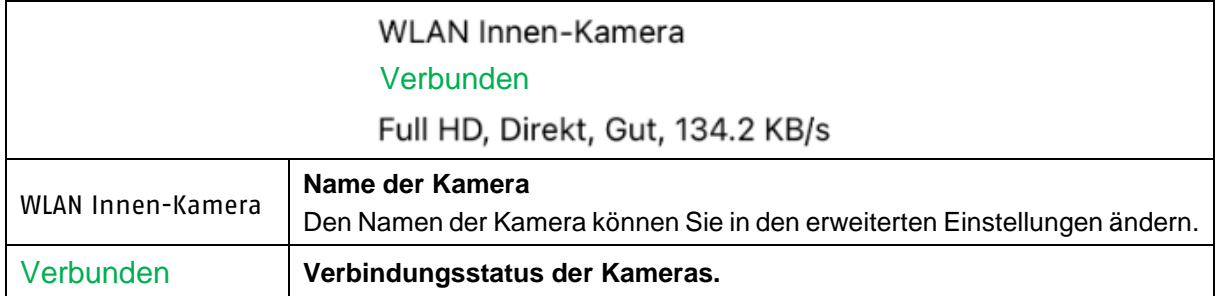

#### <span id="page-24-0"></span>**4.6.3. Stream Indikatoren**

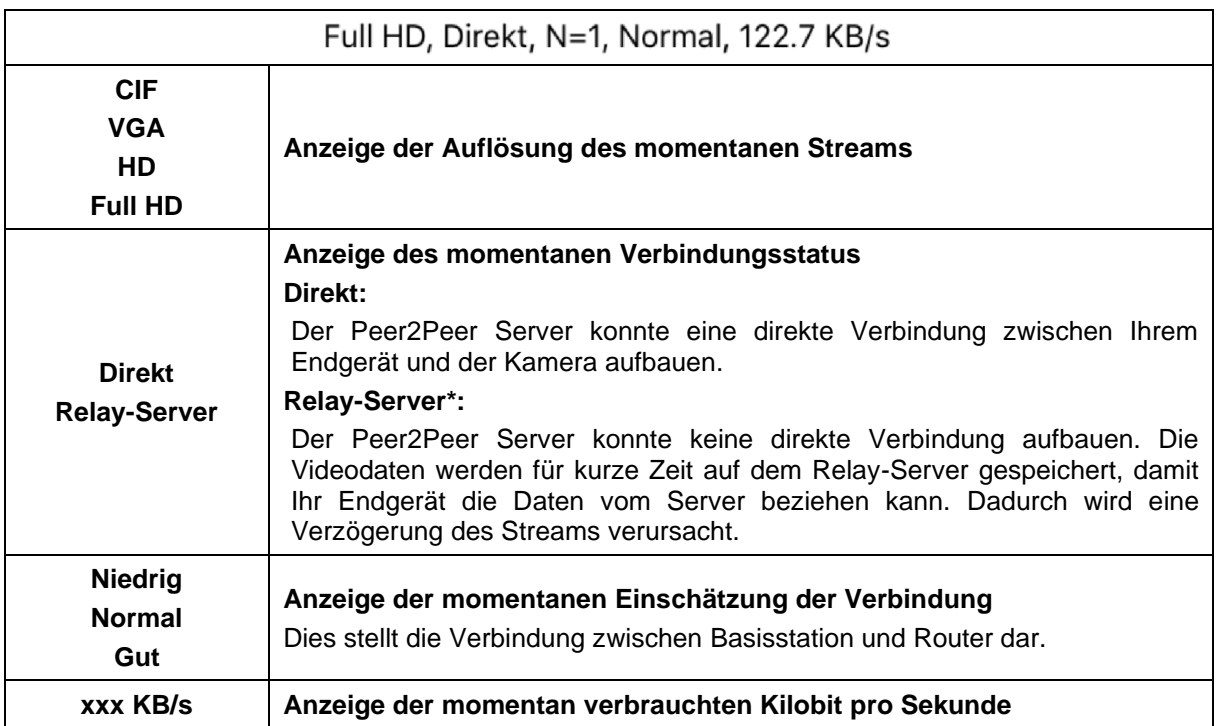

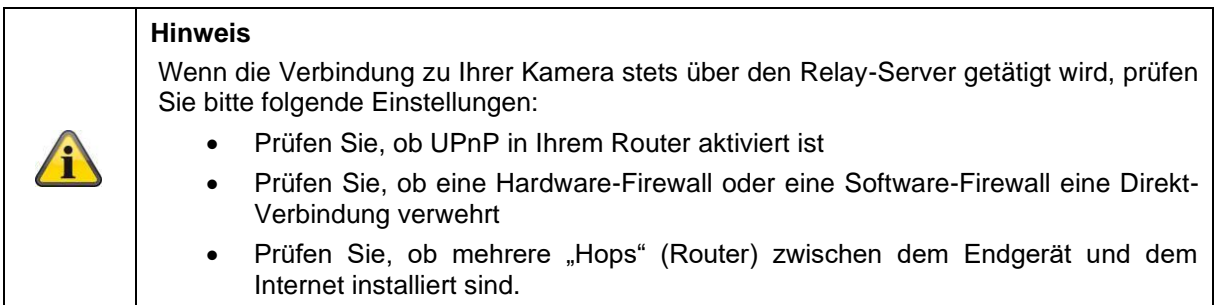

# <span id="page-25-0"></span>**4.7. App2Cam Plus: Ereignisliste / Wiedergabe**

#### <span id="page-25-1"></span>**4.7.1. Ereignisliste**

In der Ereignisliste können Sie eine Start- und Endzeit festlegen. Für diesen Filter zeigt Ihnen die App alle aufgezeichneten Ereignisse in dieser Zeit an.

In der Zeitleiste oben wird für die letzten sieben Tage die Häufigkeit der Auslöser angezeigt.

Aufnahmen mit Objekterkennung werden mit Icons für die Erkennung dargestellt.

Klicken Sie auf das Vorschaubild, um dieses zu betrachten, hier wird das auslösende Objekt dargestellt.

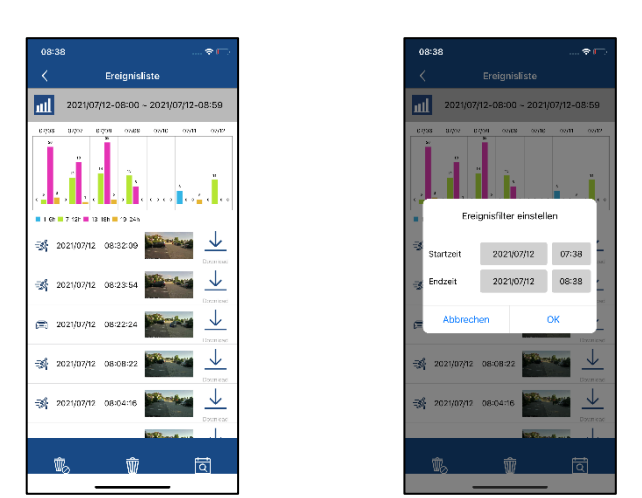

#### <span id="page-25-2"></span>**4.7.2. Ereignisliste Funktionen**

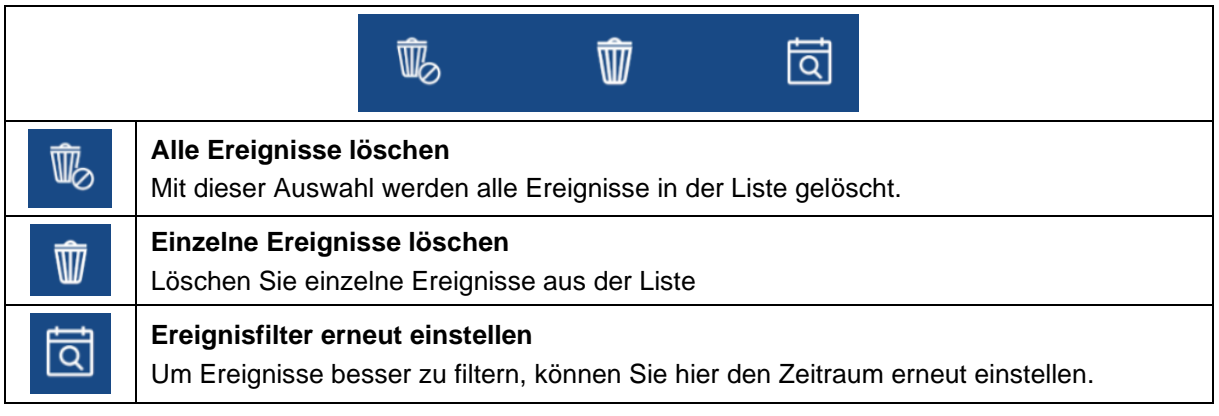

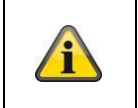

#### **Hinweis**

Während einer Aufnahme kann nicht auf die Aufzeichnungen zugegriffen werden.

#### <span id="page-26-0"></span>**4.8. Wiedergabe**

In der Wiedergabe der Ereignisse stehen Ihnen verschiedene Funktionen je nach Kameramodell zur Verfügung. Im Landscape-Modus (=Querformat) wird eine Vollansicht angezeigt, durch Antippen des Bildschirms kann die Wiedergabe Leiste ausgeblendet werden.

Bitte beachten Sie, dass die Wiedergabe der Aufzeichnungen in der 180° Ansicht erfolgt.

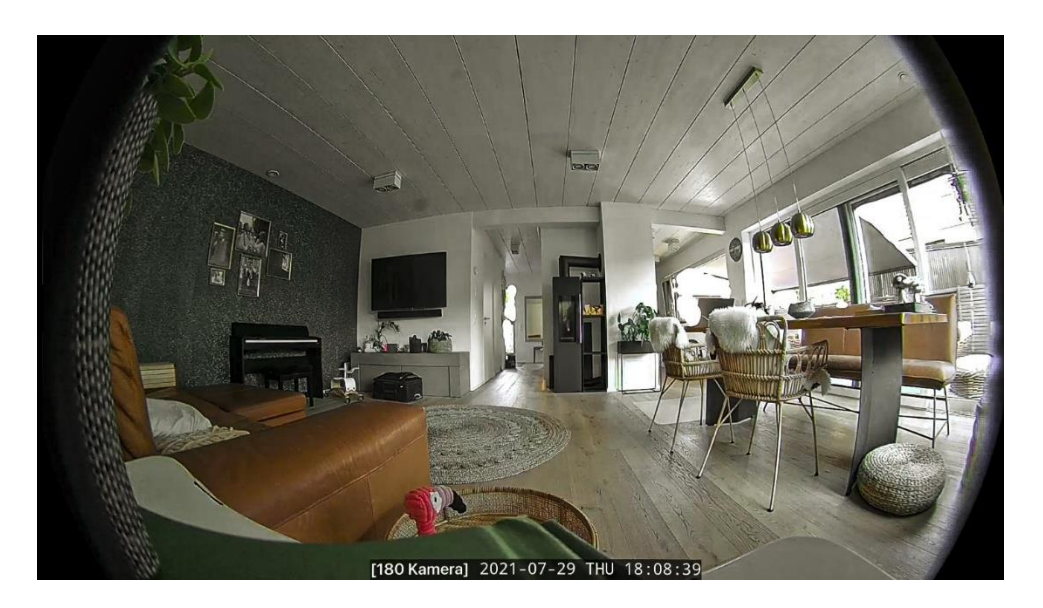

Die Ereignisse benötigen in der Regel einen kurzen Puffer-Zeit bis das Ereignis abgespielt werden kann.

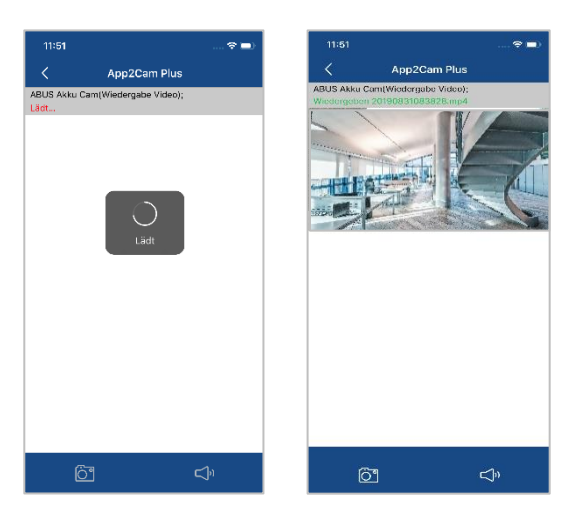

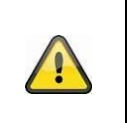

#### **Hinweis**

Bei der Wiedergabe von Ereignissen wird das Ereignis automatisch auf Ihr Endgerät heruntergeladen. Wir empfehlen Ihnen deshalb vorwiegend über WLAN die Wiedergabe zu bedienen, um den Verbrauch des Datenvolumens gering zu halten.

#### <span id="page-27-0"></span>**4.8.1. Wiedergabe Funktionen**

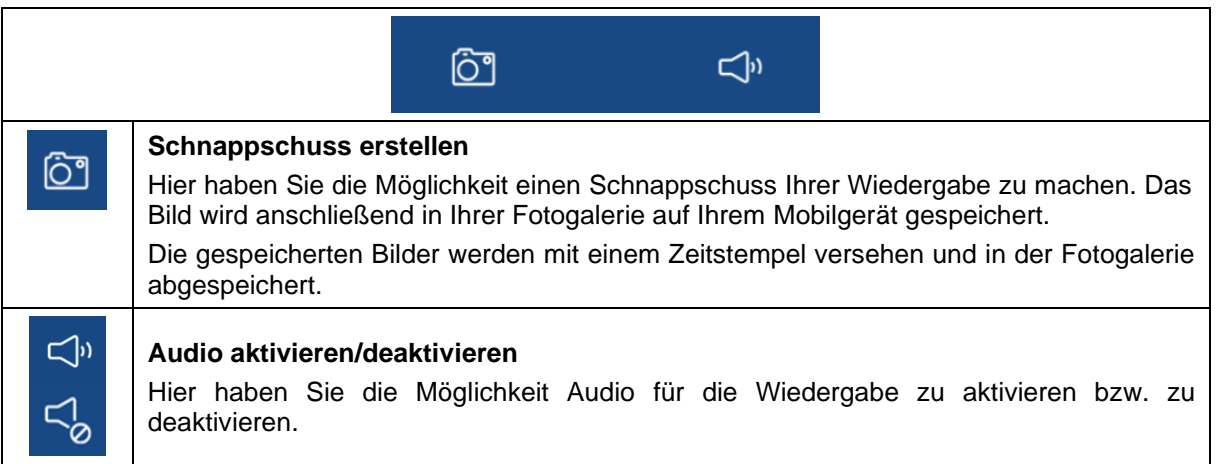

#### <span id="page-27-1"></span>**4.8.2. Download & Weiterleitung**

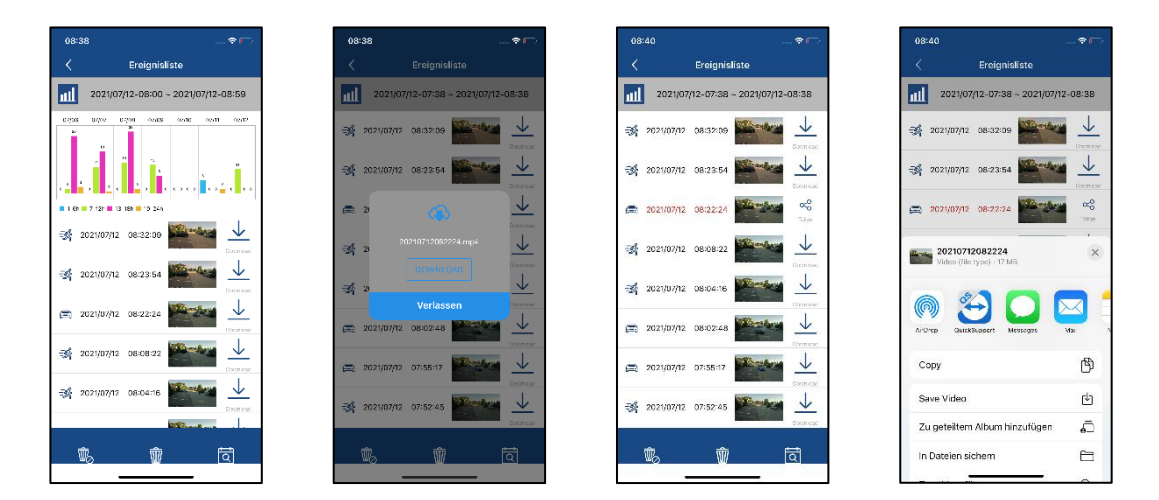

Um eine Datei auf ihr Smartphone zu laden, klicken Sie auf das Download Icon rechts neben dem Ereignis. Die Datei wird nun heruntergeladen und im Anschluss rot in der Ereignisliste angezeigt. Nun haben Sie die Möglichkeit die Datei zu teilen indem auf Share klicken.

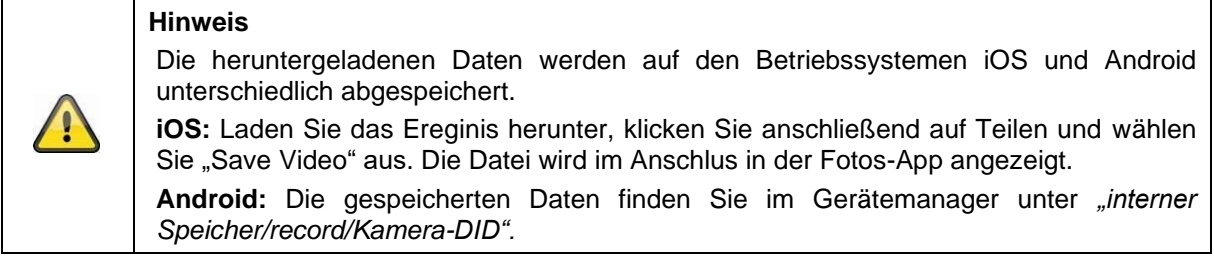

#### <span id="page-28-0"></span>**4.9. Erweiterte Einstellungen**

#### <span id="page-28-1"></span>**4.9.1. Erweiterte Einstellungen öffnen**

Um die erweiterten Einstellungen zu öffnen, klicken Sie auf das 1) Menüsymbol unten und im Anschluss auf das 2) Einstellungsicon im Kamerabild.

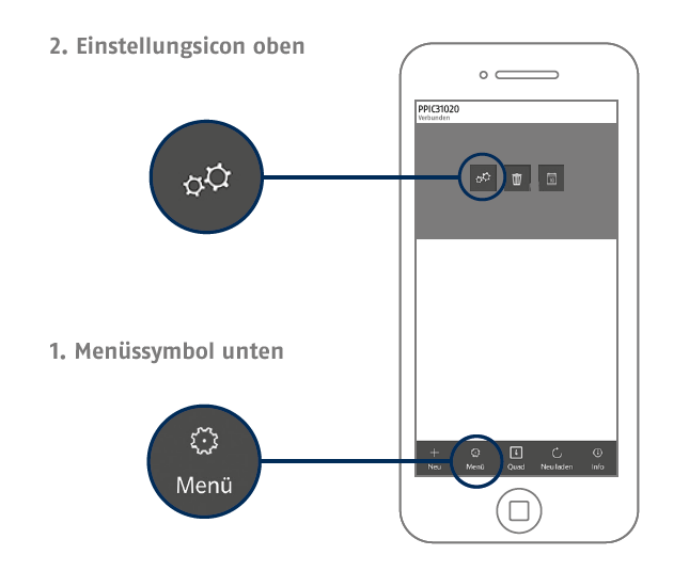

Verwenden Sie das Admin-Passwort, welches Sie bei der Erstinstallation vergeben haben.

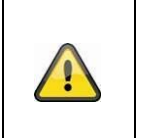

## **Hinweis**

Das Admin-Passwort ist ein Zweck-Passwort und kein Sicherheits-Passwort und soll Ihnen dabei helfen anderen Personen die Liveansicht und Benachrichtigungen der Kamera zu gewähren, aber den Zugridd auf die erweiterten Einstellungen zu verwehren.

#### <span id="page-28-2"></span>**4.9.2. Anmeldedaten**

In den Einstellungen können Sie die Anmeldedaten der Kamera manuell ändern:

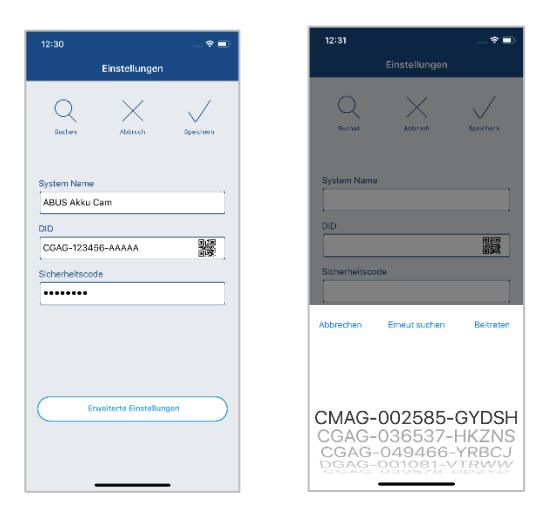

**System Name:** Ändern Sie hier den Namen der Kamera.

**DID:** Anzeige der Kamera DID, bei Änderung kann nicht mehr auf die Kamera zugegriffen werden.

**Sicherheitscode:** Geben Sie hier den Sicherheitscode der Kamera ein.

Durch die Schaltfläche "Suchen" können Sie die DID der Kamera mit einer anderen gefundenen Kamera automatisch ersetzen.

Verwerfen Sie Änderungen mit der Schaltfläche "Abbrechen" oder speichern Sie diese mit der Schaltfläche "Speichern".

#### <span id="page-29-0"></span>**4.9.3. Automatische Anmeldung**

Bei der Eingabe des Admin-Passworts können Sie über die Schaltfläche "Auto-Anmeldung" das Admin-Passwort auf Ihrem Endgerät speichern, sodass Sie dieses beim nächsten Aufrufen der erweiterten Einstellungen auf Ihrem Endgerät nicht mehr eingetragen werden muss. Dies gilt nicht für einen Zugriff von anderen Endgeräten.

#### <span id="page-29-1"></span>**4.9.4. Erweiterte Einstellungen**

Die einzelnen Menüpunkte sind gruppiert und können über die Pfeile auf- und zugeklappt werden.

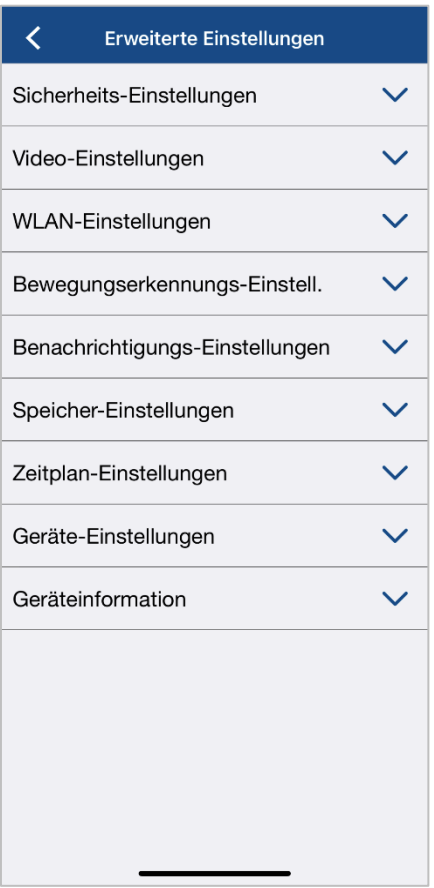

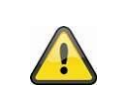

#### **Hinweis**

Die Anordnung der einzelnen Punkte unterscheidet sich zu Android. Die Funktionalitäten sind trotz dessen bei beiden Plattformen vorhanden und identisch.

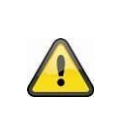

#### **Hinweis**

Führen Sie bitte Änderungen an den Einstellungen (z.B. Änderungen des Admin-Passworts) der Kamera stets im lokalen Netzwerk der Kamera aus. Wir raten Ihnen dringend davon ab Einstellungsänderungen in einem öffentlichen WLAN durchzuführen, da hier immer ein Mitschnitt durch andere Personen möglich ist.

# <span id="page-30-0"></span>**4.9.5. Sicherheitseinstellungen**

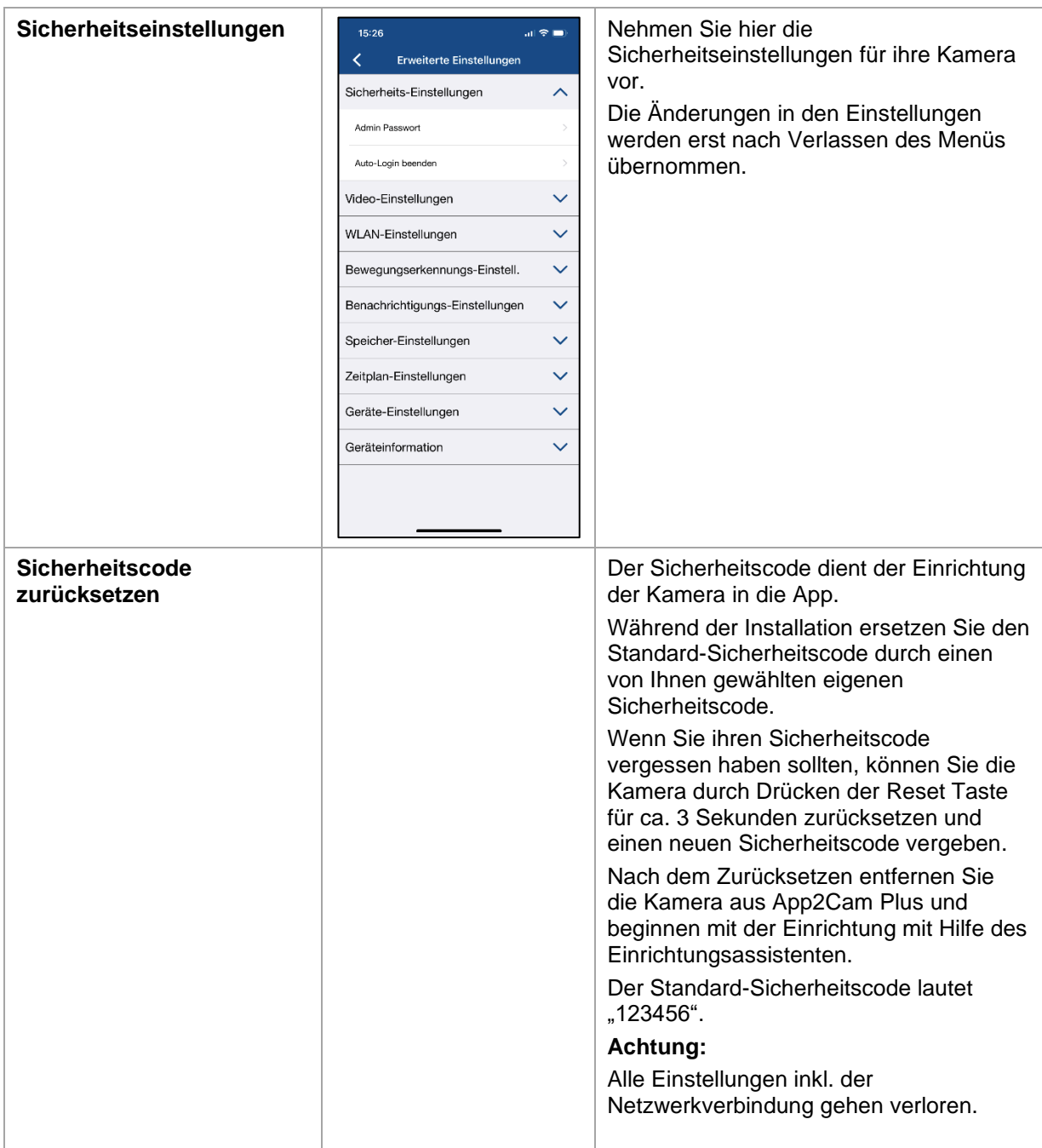

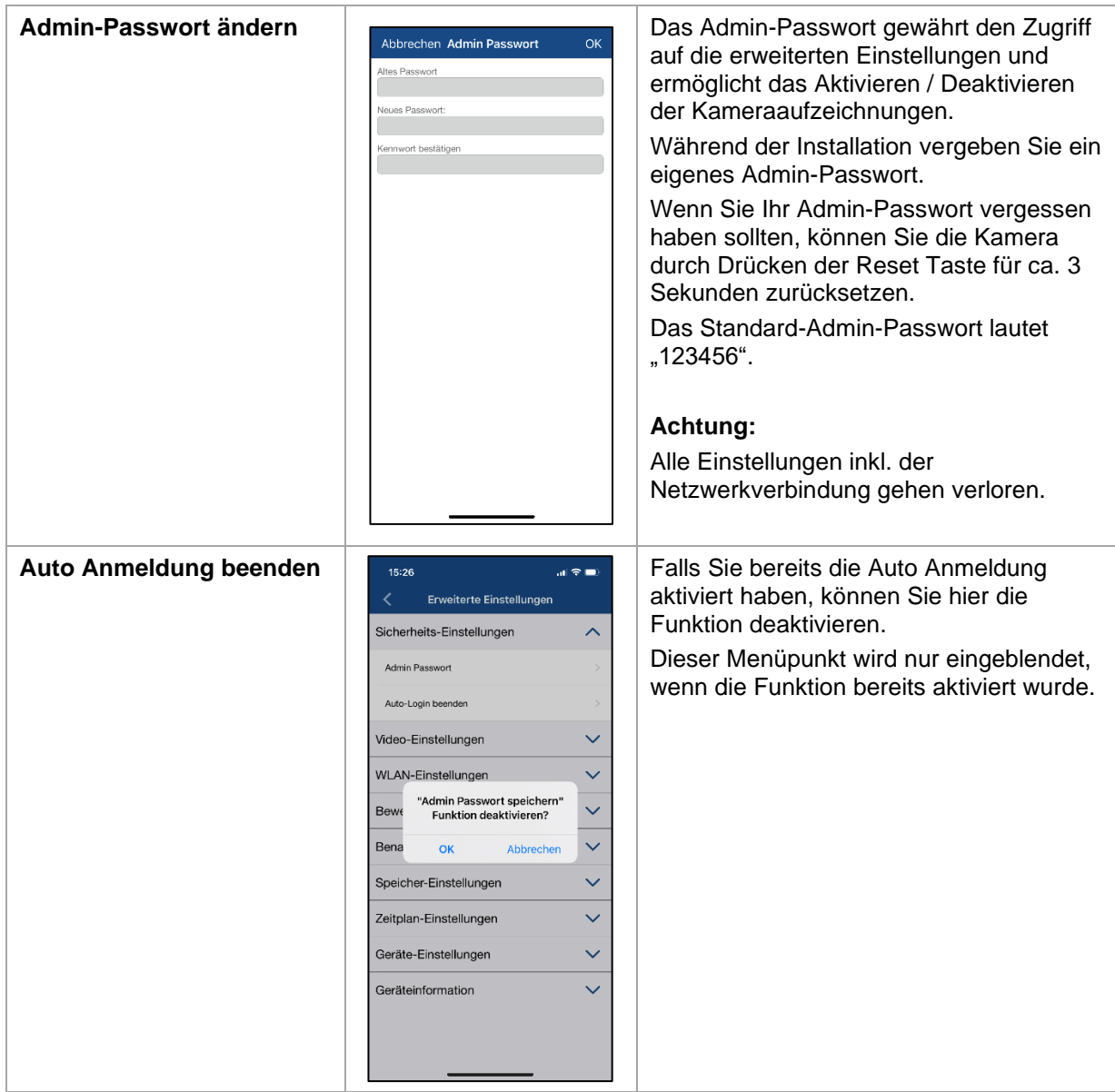

# <span id="page-31-0"></span>**4.9.6. Video Einstellungen**

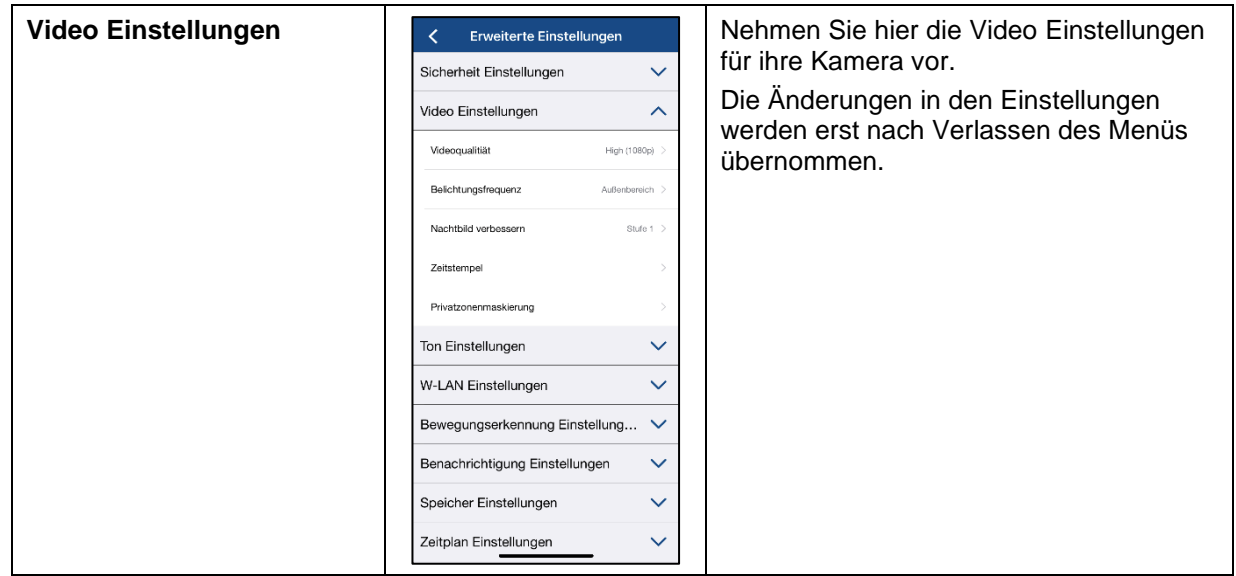

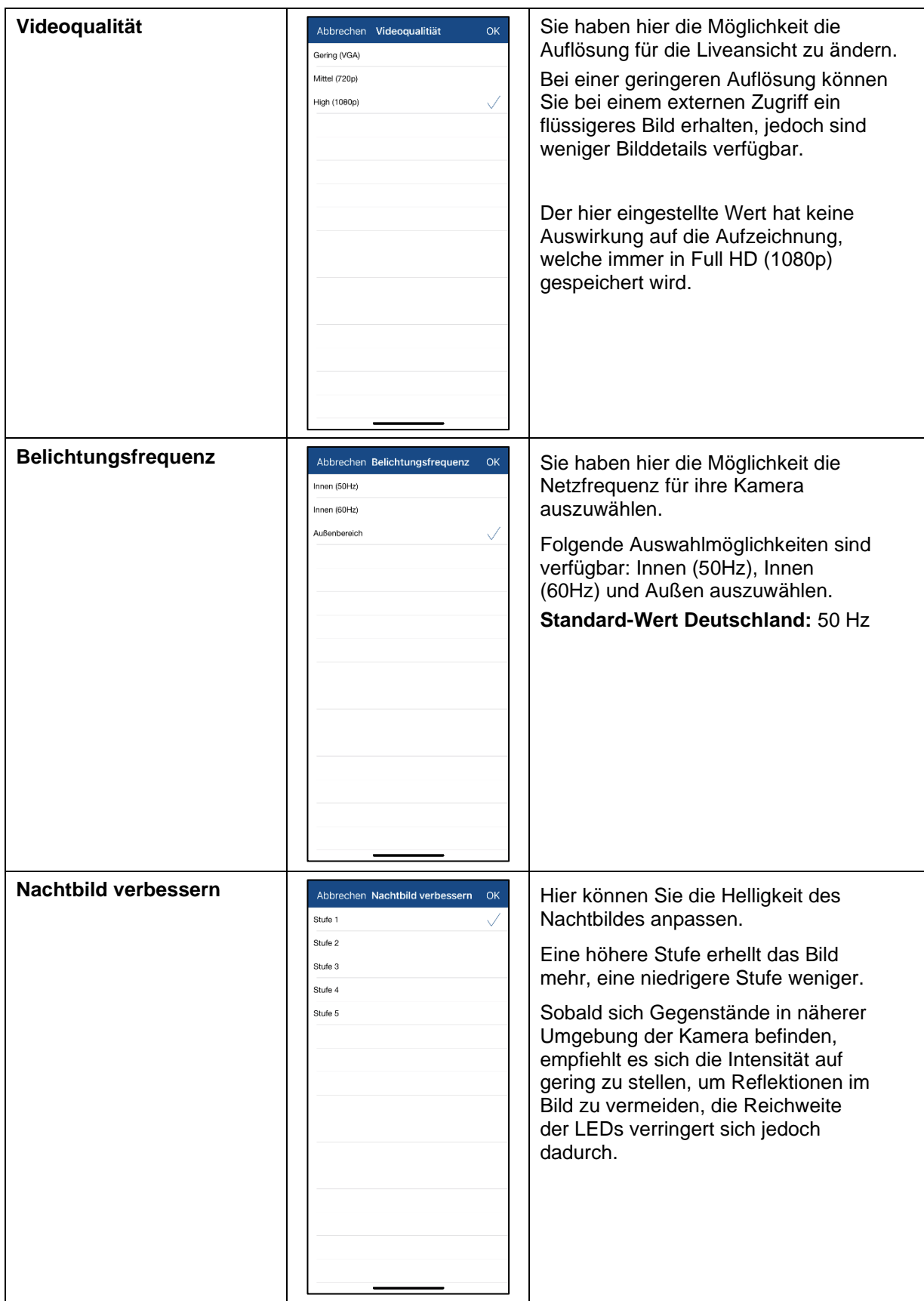

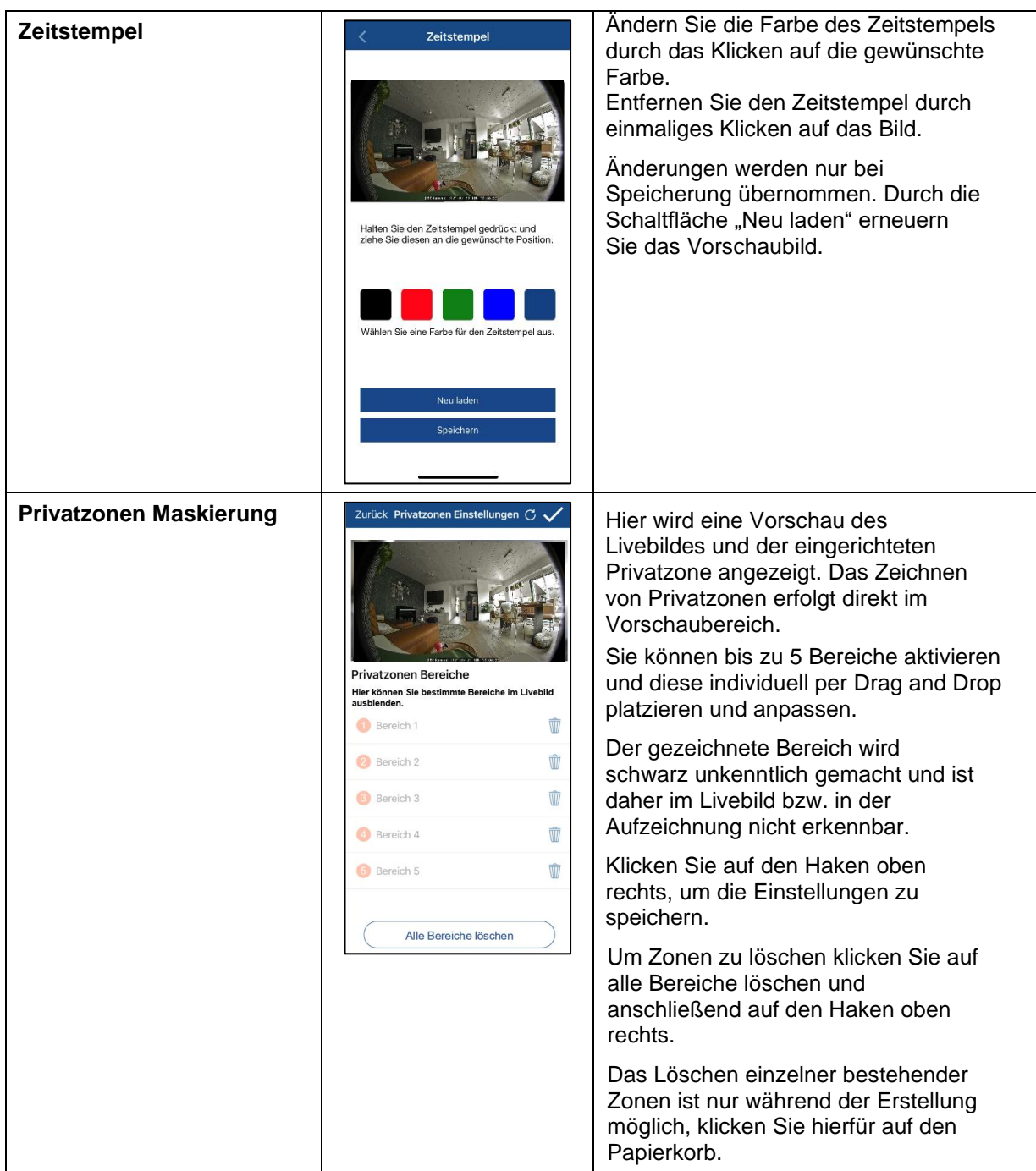

# <span id="page-34-0"></span>**4.9.7. WLAN Einstellungen**

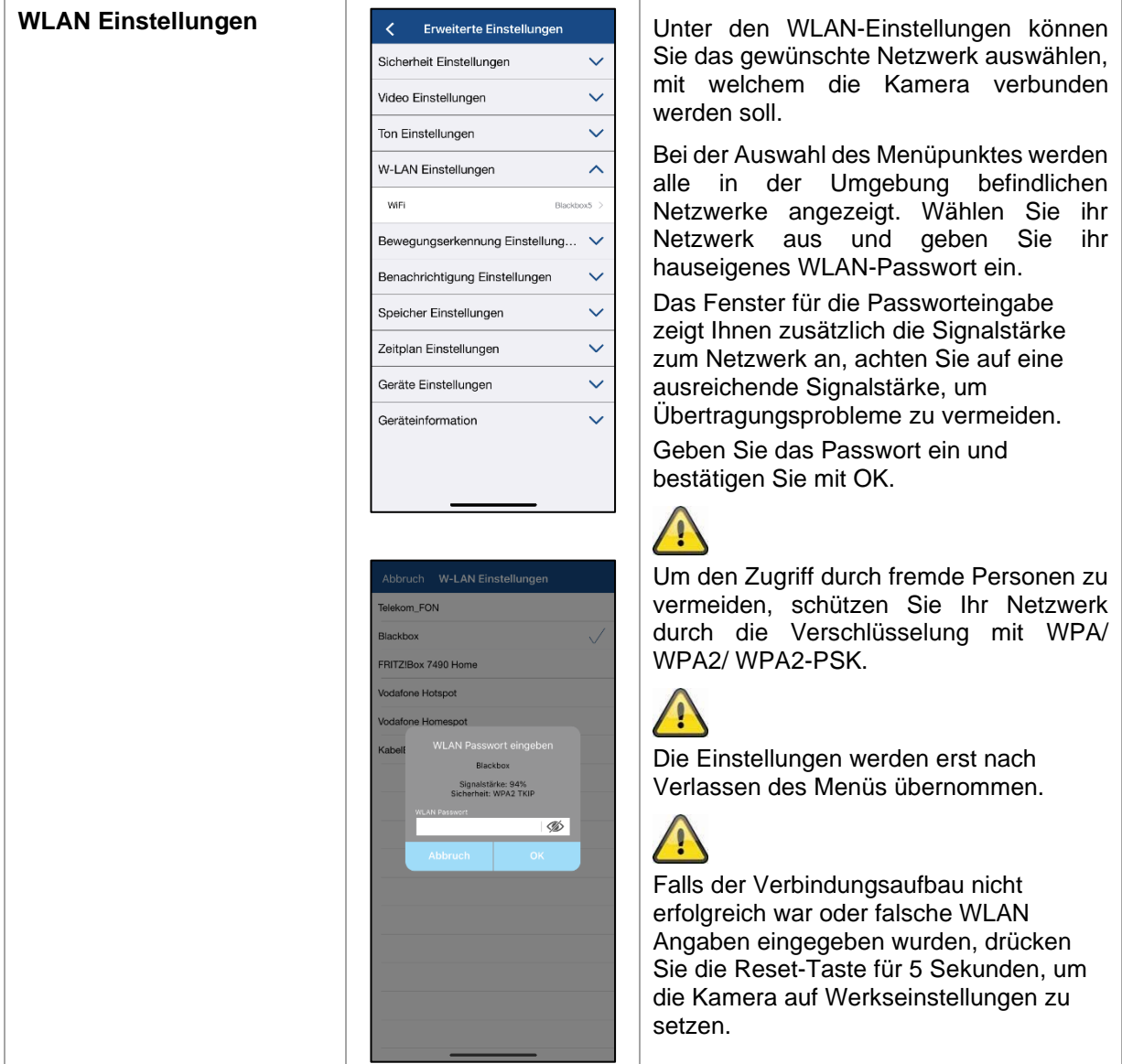

# <span id="page-35-0"></span>**4.9.8. Bewegungserkennung Einstellungen**

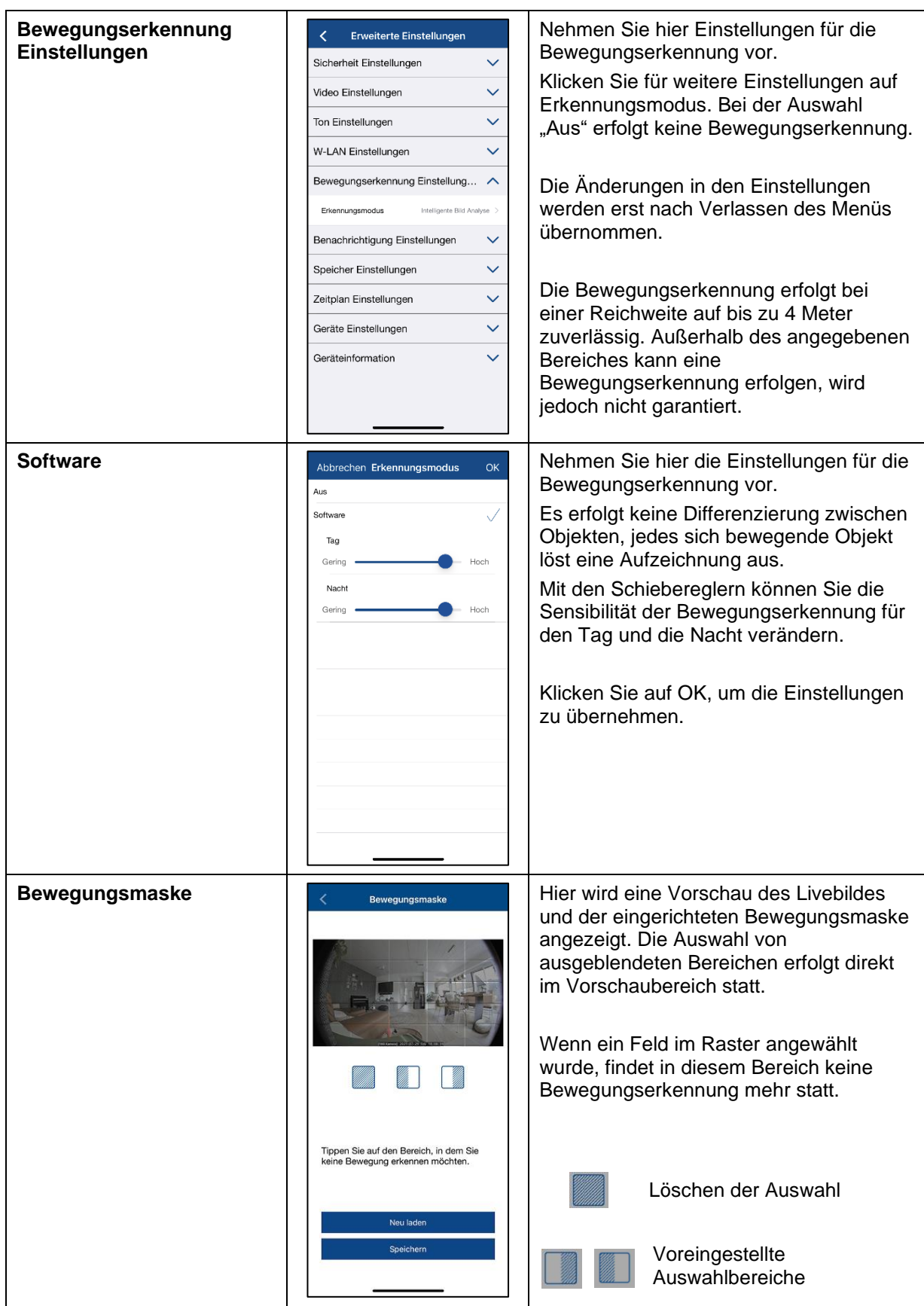

# <span id="page-36-0"></span>**4.9.9. Benachrichtigung Einstellungen**

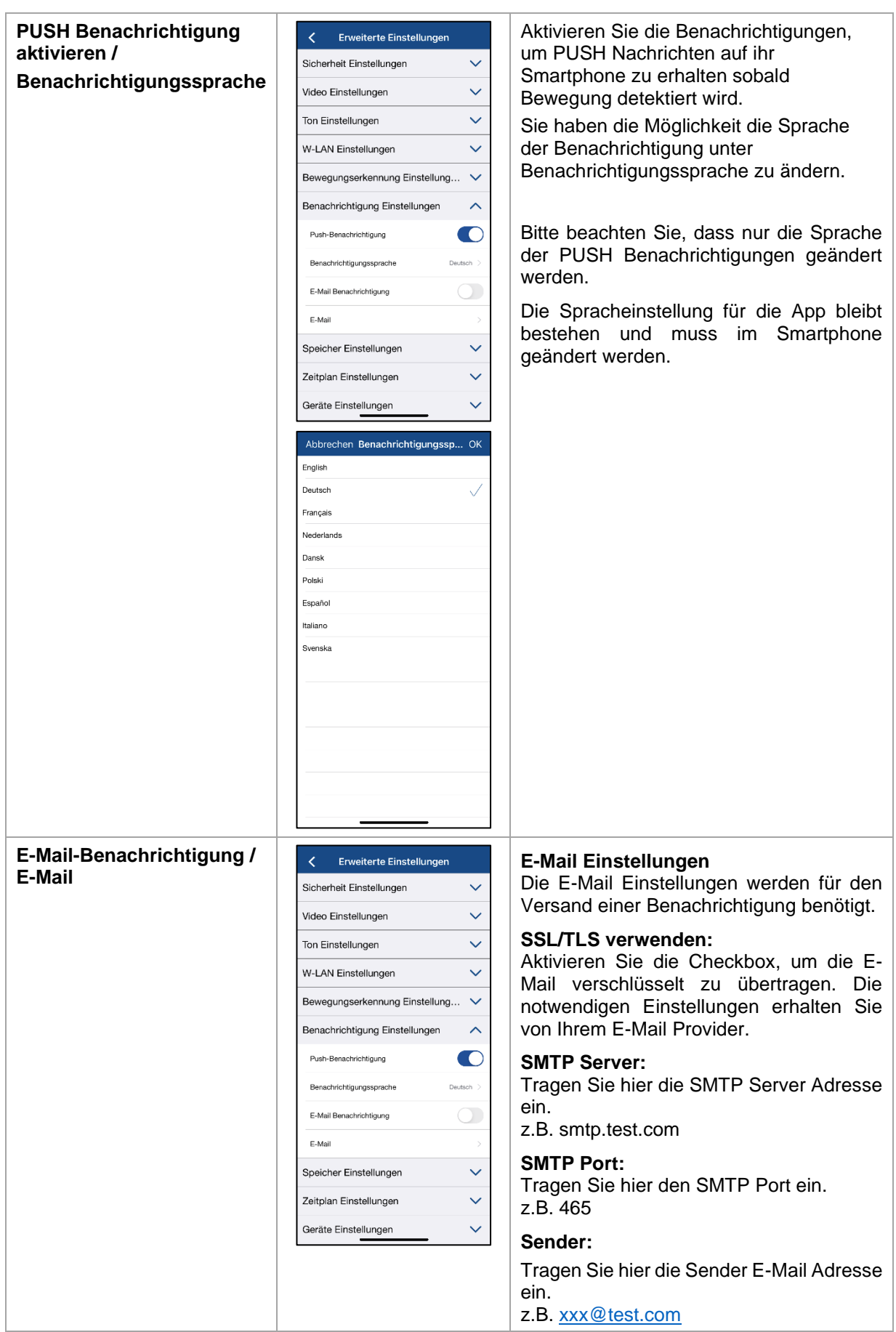

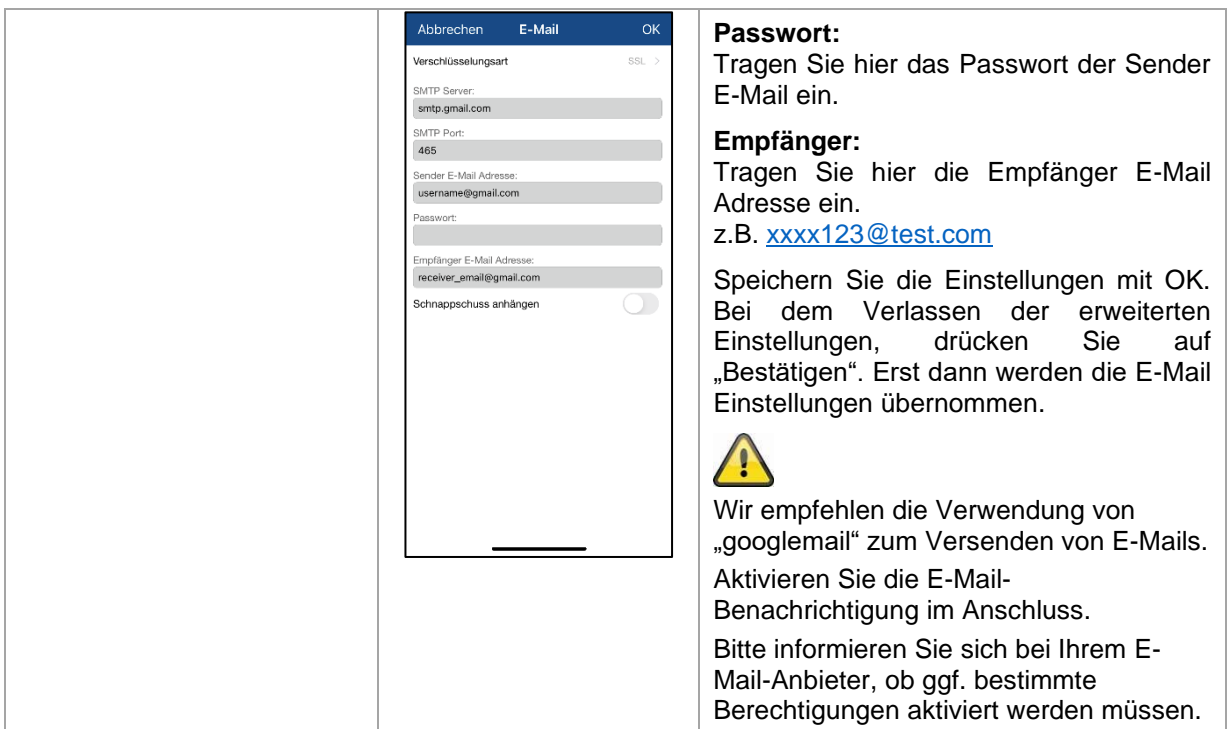

# <span id="page-38-0"></span>**4.9.10. Speicher Einstellungen**

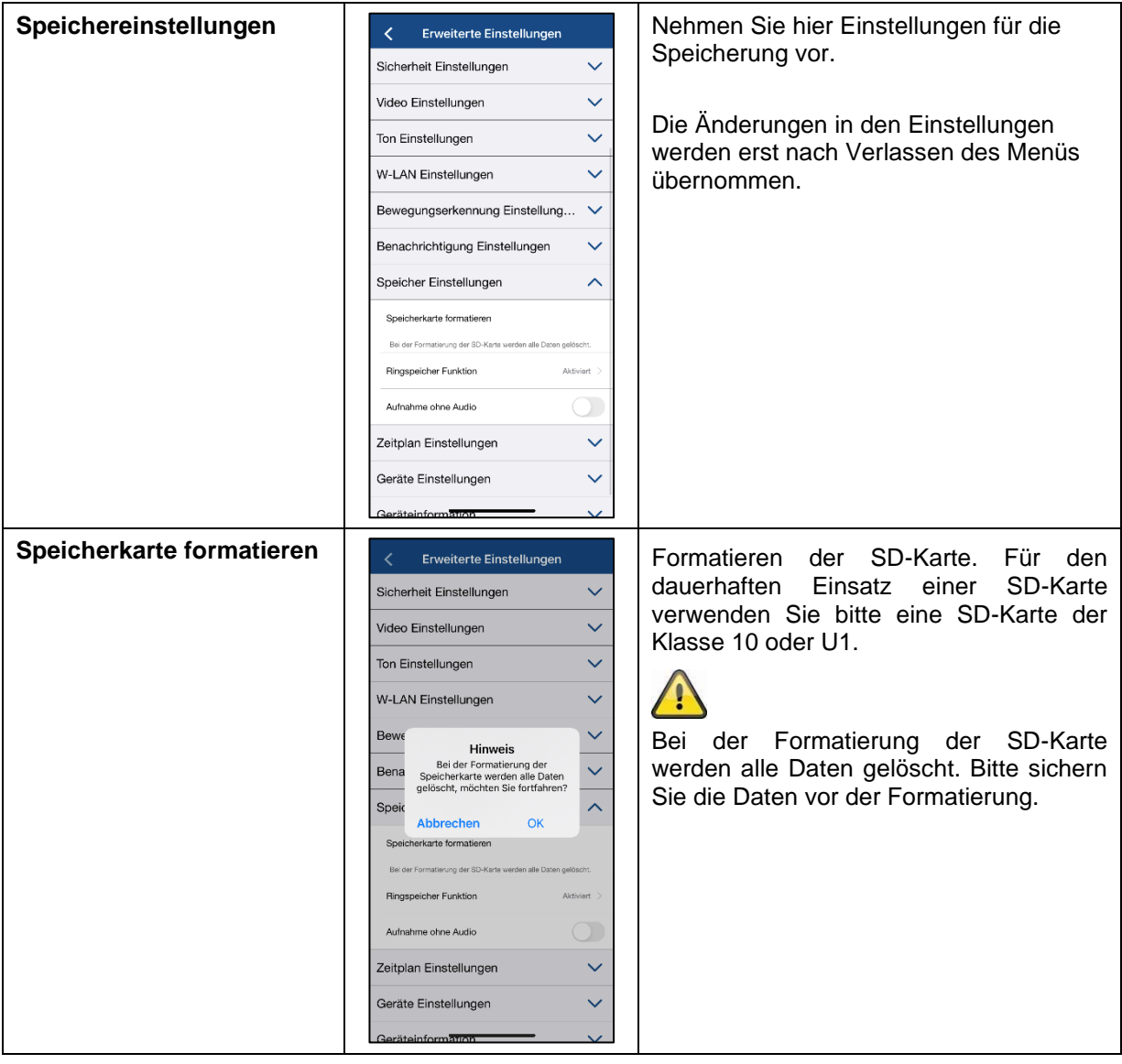

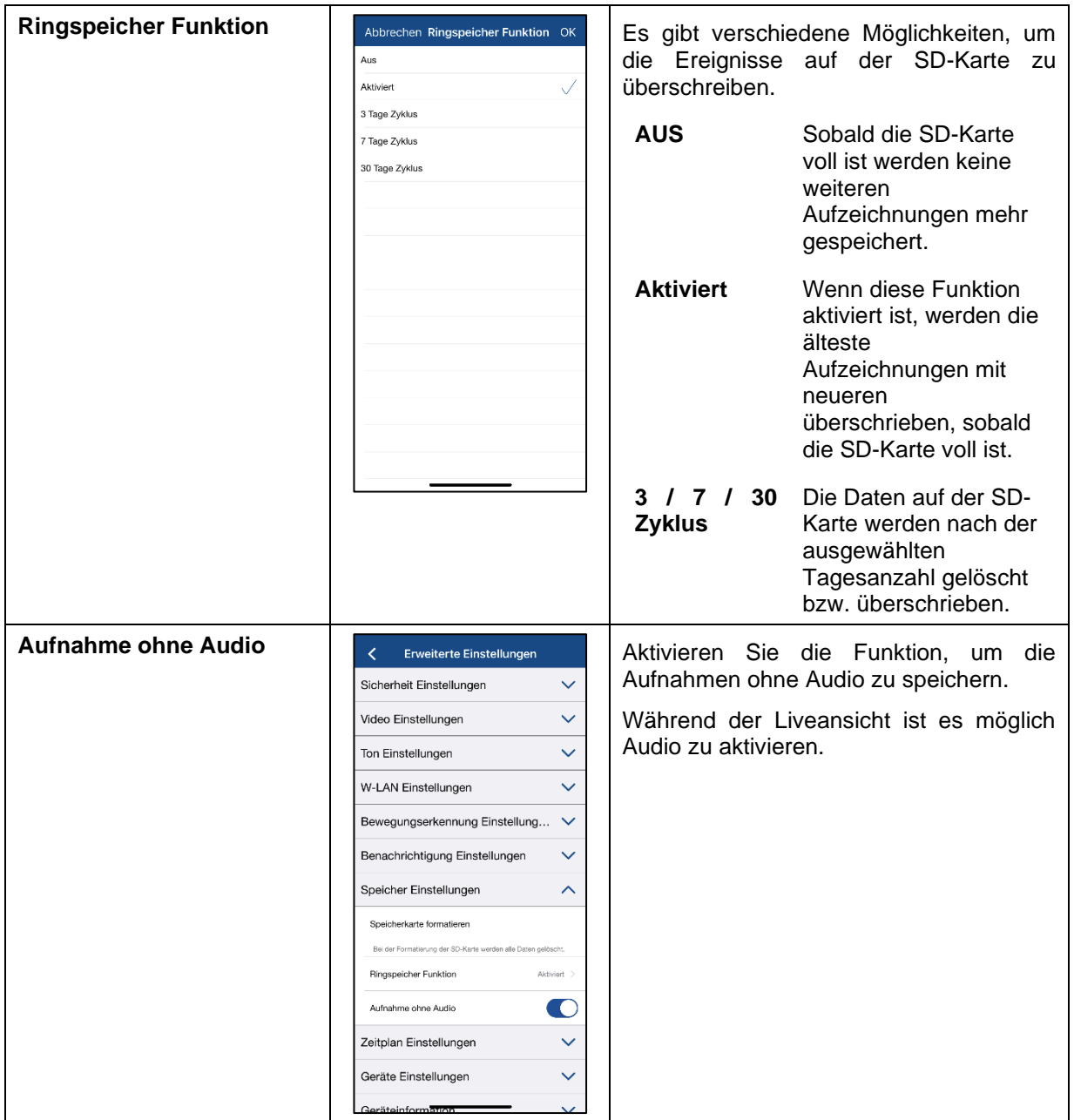

# <span id="page-40-0"></span>**4.9.11. Zeitplan Einstellungen**

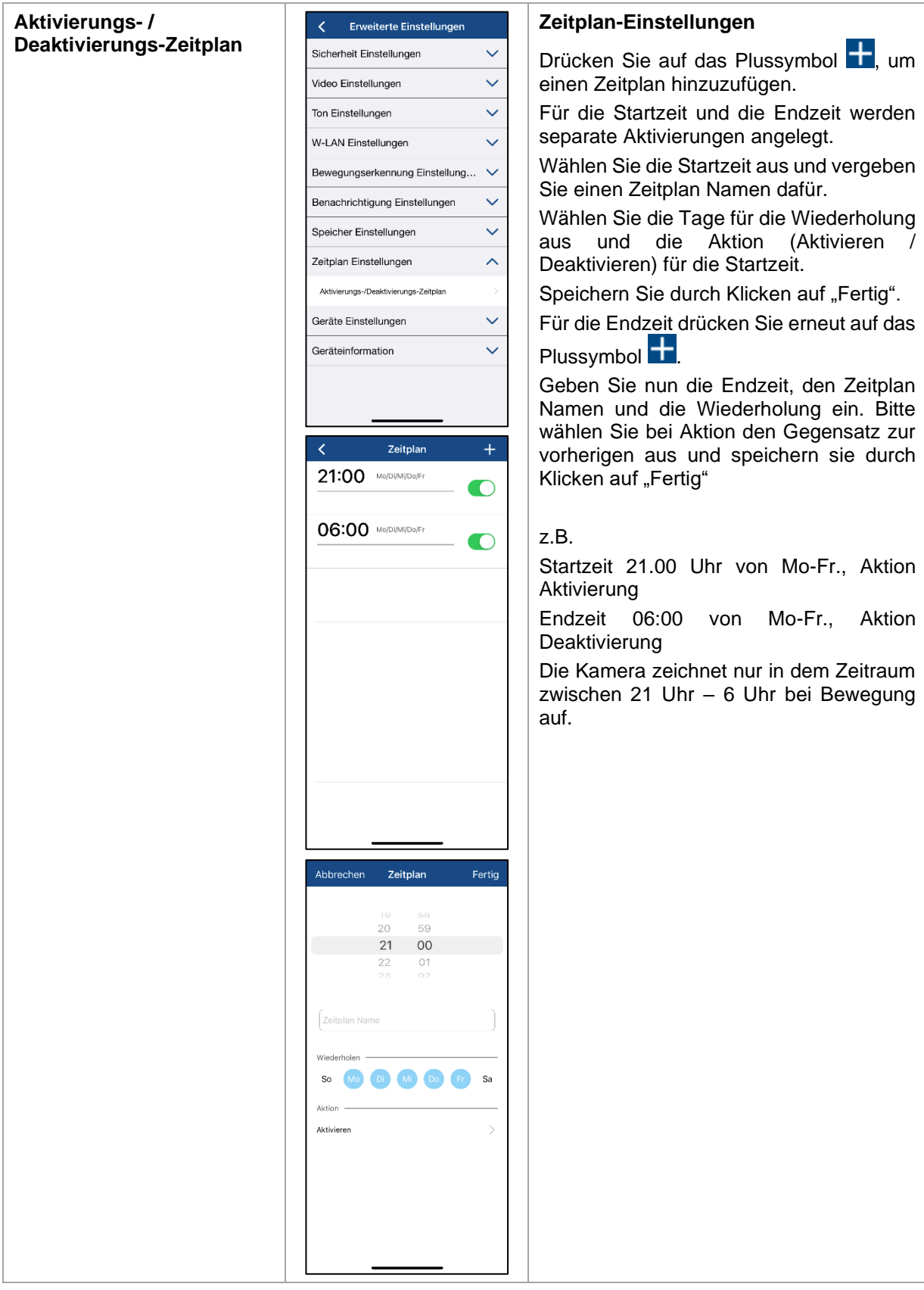

# <span id="page-41-0"></span>**4.9.12. Geräte Einstellungen**

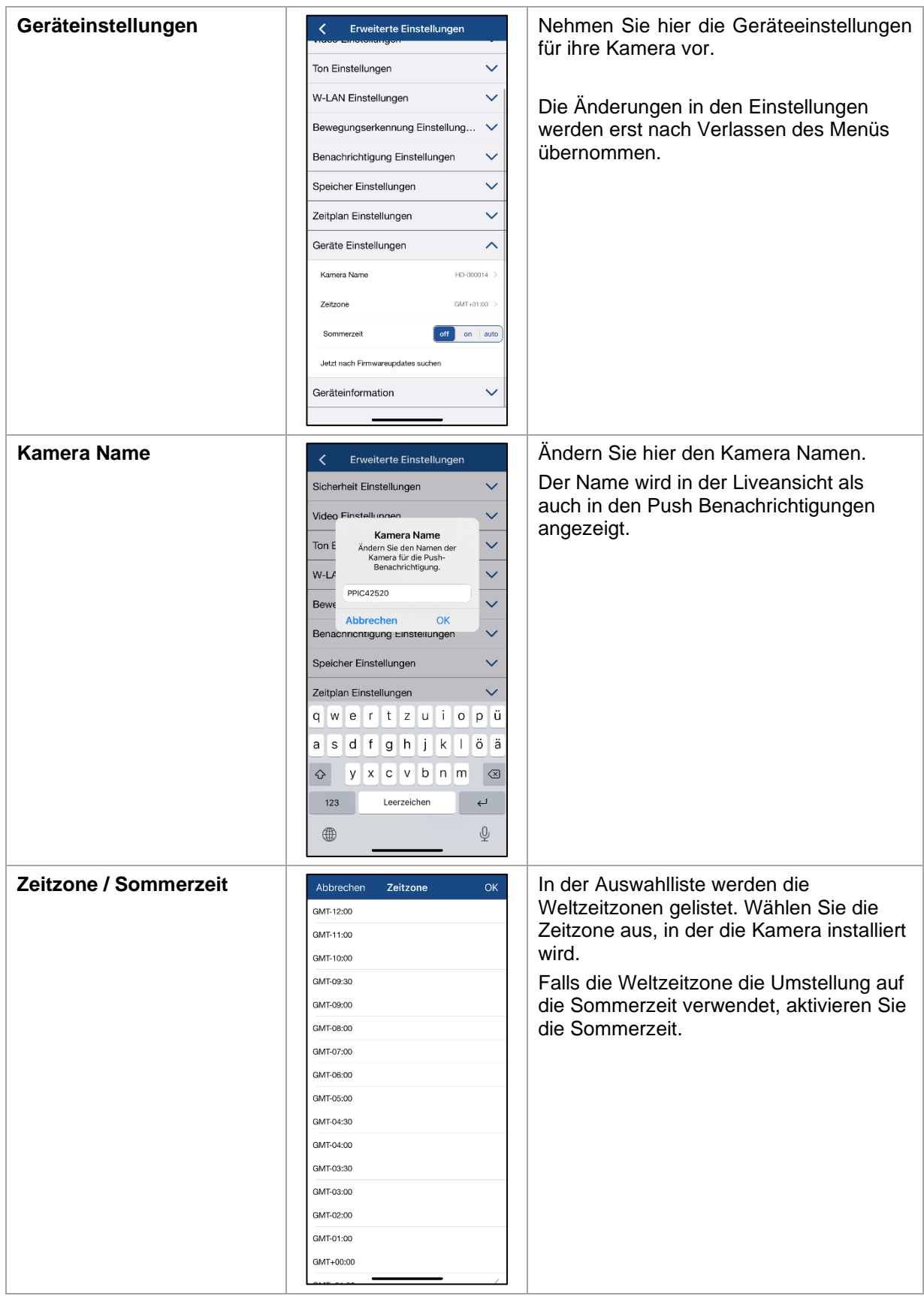

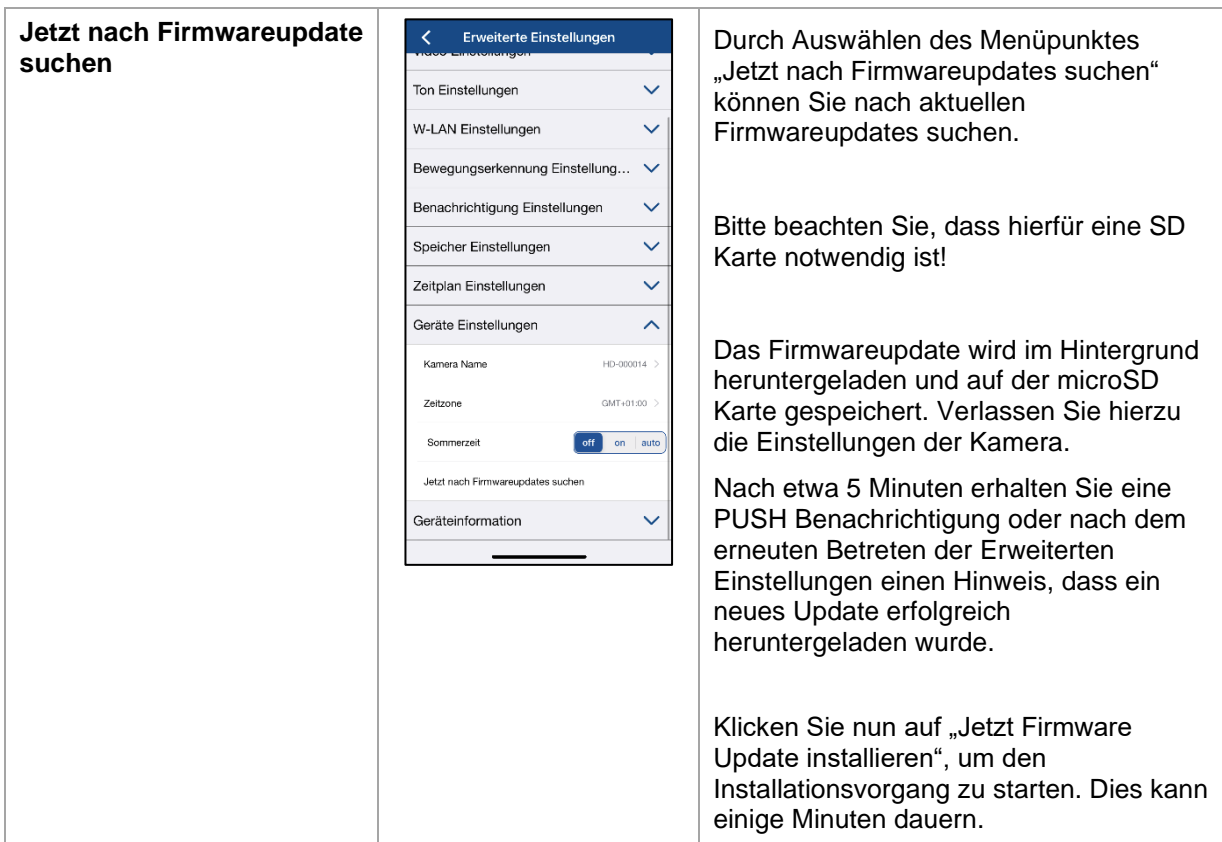

#### <span id="page-42-0"></span>**4.9.13. Geräteinformation**

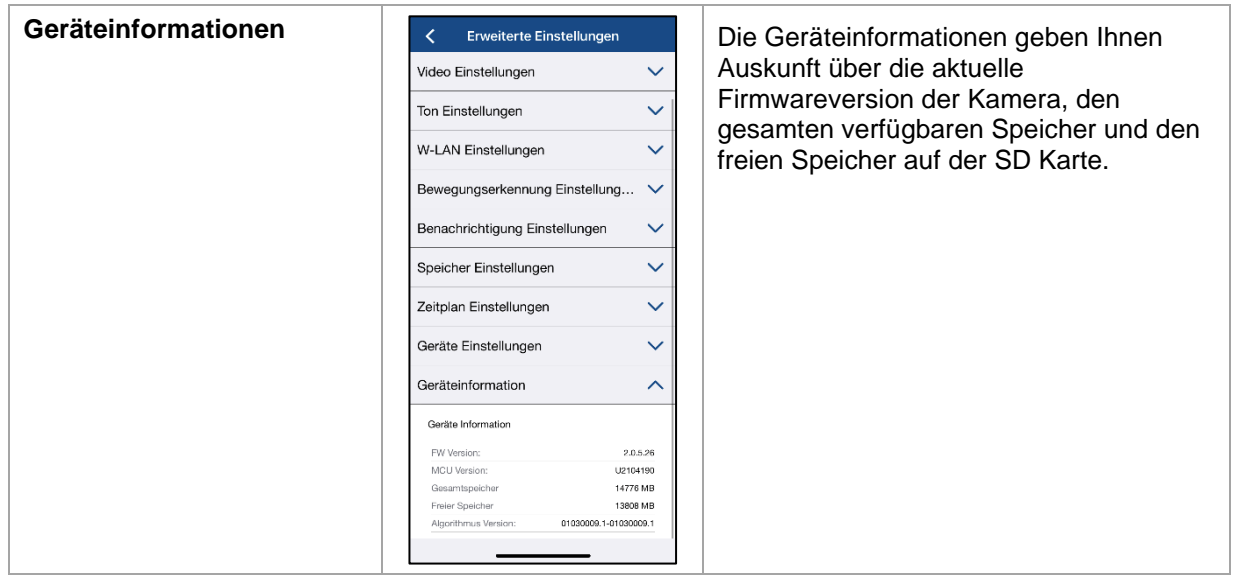

### <span id="page-43-0"></span>**5. Firmware aktualisieren**

Sie können die Firmware Ihrer Kamera auf zwei unterschiedliche Methoden aktualisieren. Bitte beachten Sie, dass bei beiden Methoden die Einstellungen der Kamera weiterhin erhalten bleiben, sodass Sie diese nicht erneut einstellen müssen.

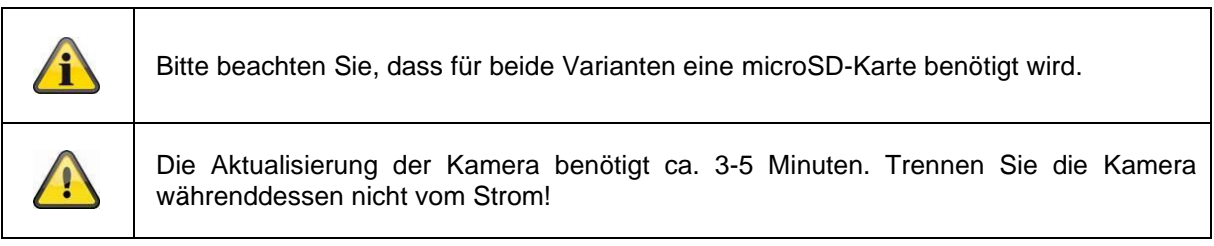

#### <span id="page-43-1"></span>**5.1. Aktualisierung über Server**

#### **Option 1:**

Die Kamera prüft in einem 6-Stunden Intervall, ob eine neue Firmware auf dem Firmware-Server für die Kamera vorhanden ist. Legen Sie eine microSD Karte in Ihre Kamera ein, damit diese die Firmware automatisch herunterladen kann. Nachdem die Kamera die Firmware heruntergeladen hat, erscheint beim nächsten Betreten der erweiterten Einstellungen ein Hinweis oder Sie erhalten eine PUSH-Nachricht, sodass Sie die Aktualisierung beginnen können. Klicken Sie auf den Menüpunkt "Jetzt nach Firmwareupdate suchen". Es erscheint eine Meldung, dass die Kamera bereit für die Aktualisierung ist.

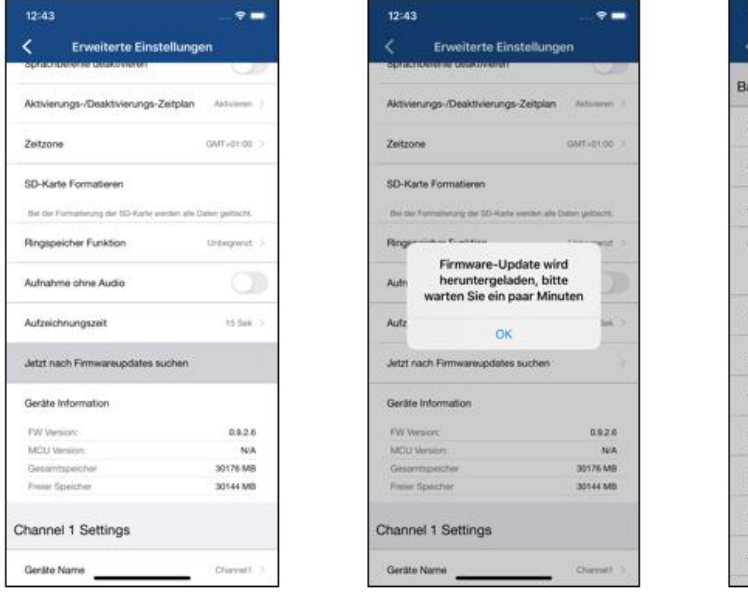

 $1$  and  $2$  3

Erweiterte Einstellu sstation Einstellungen

Tipps

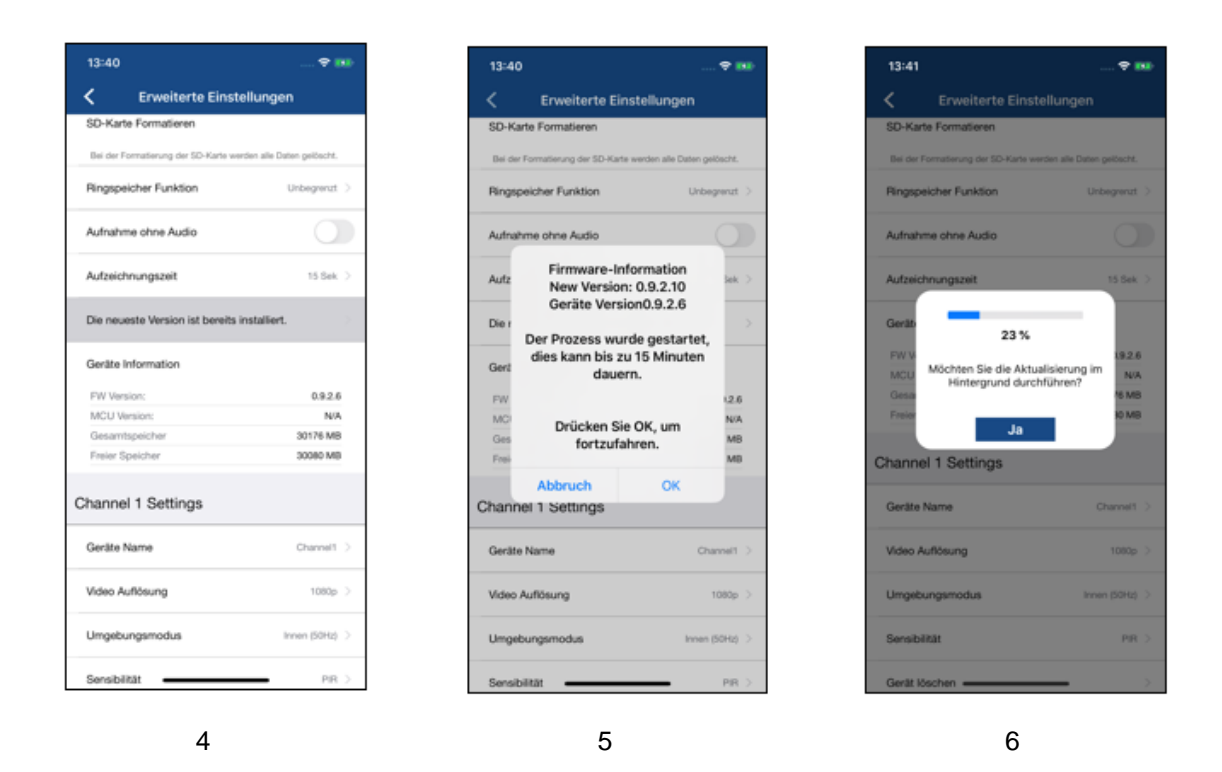

#### **Option 2:**

Wenn Sie das 6-Stunden Intervall nicht abwarten wollen, können Sie die Kamera auch aktiv nach einer neueren Firmware suchen lassen. Drücken Sie hierzu in den Erweiterten Einstellungen auf den Menüpunkt "Jetzt nach Firmwareupdates suchen" falls nicht bereits eine Firmware heruntergeladen wurde, wird nun aktiv nach einer neueren Version gesucht und anschließend auf die SD-Karte gespeichert, dies kann bis zu 5 Minuten dauern, verlassen Sie hierzu die Einstellungen der Kamera.

Nachdem die Kamera die Firmware heruntergeladen hat, erscheint beim nächsten Betreten der erweiterten Einstellungen ein Hinweis oder Sie erhalten eine PUSH-Nachricht, sodass Sie die Installation der Firmware bestätigen können.

Klicken Sie hierzu auf den Menüpunkt "Jetzt Firmwareupdate installieren",

#### <span id="page-44-0"></span>**5.2. Aktuelle Firmware-Version**

Für die Kameras stehen einige Funktionen nur mit der neuesten Firmware-Version zur Verfügung. Stellen Sie daher sicher, dass sich Ihre Geräte immer auf dem neuesten Stand befinden.

Die aktuellen Firmware-Versionen finden Sie auf der jeweiligen Produktseite.

# <span id="page-45-0"></span>**6. Tipps zur Fehlerbehebung**

#### **Kamerabild wird nicht angezeigt**

Prüfen Sie die Signalstärke in der Liveansicht Ist die Kamera verbunden? Besteht eine Internetverbindung? Ist die Klappe geöffnet? Ist die Kamera mit Spannung versorgt?

#### **Push Nachrichten werden nicht erhalten**

Ist die Kamera deaktiviert? Prüfen Sie auch die Zeitpläne. Sind die Push Nachrichten deaktiviert? Besteht eine Internetverbindung?

#### **Wie kann ich meine Kamera auf Werkseinstellungen setzen?**

Drücken Sie für mindestens 5 Sekunden die Reset Taste mit dem beigefügten Reset Tool oder z.B. einer Büroklammer. Die LED fängt an grün zu blinken. Sobald die Werkseinstellungen geladen sind blinkt die LED dauerhaft.

#### **Ihr WLAN wird nicht in der Auswahlliste in der Kamera App angezeigt.**

Wenn Ihr persönliches WLAN-Netzwerk nicht in der Auswahlliste angezeigt wird, überprüfen Sie bitte Folgendes:

- 1. Stellen Sie sicher, dass die SSID ihres Routers sichtbar ist.
- 2. Ändern Sie die Verschlüsselungsart ihres Routers auf WPA / WPA2 /WPA2-PSK.

#### **Geringes Netzwerksignal oder schlechte Bildqualität**

Mögliche Ursachen könnten sein:

- 1. Wi-Fi Netzwerkgeräte können die Signalübertragung beeinträchtigen, sorgen Sie für genügend Abstand zwischen der Kamera und anderen Wi-Fi Geräten. Mögliche Störfaktoren können sein: dicke Backsteinmauern, Außenwände, Glas, Wasserleitungen und Metall.
- 2. Entfernen Sie Verschmutzungen von der Kamera. Diese können die Bildqualität negativ beeinflussen.

#### **Was könnten die Ursachen dafür sein, dass das Gerät bei Bewegung nicht aufzeichnet?** Mögliche Ursachen könnten sein:

- 1. Ist die SD-Karte korrekt eingesetzt?
- 2. Ist die Kamera aktiviert?
- 3. Sind die Zeitpläne richtig eingestellt?
- 4. Stellen Sie sicher, dass Sie eine SD-Karte mit der Klasse 10 verwenden.

#### **Das Kamerabild ist überblendet (weiße Bereiche im Bild).**

Die Kamera verfügt über IR LEDs für den Nachtbetrieb. Das Licht wird auf reflektierenden Flächen, wie z.B. Glas oder weißen Flächen reflektiert. Platzieren Sie die Kamera nicht vor Glasflächen. Bei der Platzierung auf Regalen oder ähnlichem, platzieren Sie die Kamera an der Kante, um Reflektionen zu vermeiden.

#### **Was könnten die Ursachen für einen SD-Karten Fehler sein.**

Bitte prüfen Sie folgendes:

- 1. Stellen Sie sicher, dass die SD-Karte richtig eingesetzt und formatiert wurde. Bitte speichern Sie wichtige Daten vor der Formatierung, diese sind danach nicht mehr verfügbar.
- 2. Stellen Sie sicher, nur eine SD-Karte der Klasse 10 oder höher zu verwenden.

#### **Die Zeit und Datumsanzeige sind nicht korrekt.**

Mögliche Ursachen könnten sein:

- 1. Sind die Datums- und Zeiteinstellung ihres mobilen Endgerätes richtig eingestellt? Das System übernimmt die Zeit von ihrem Endgerät.
- 2. Ist die richtige Zeitzone ausgewählt? Ist die Umstellung auf Sommerzeit deaktiviert?
- 3. Starten Sie die Kamera neu indem Sie diese aus und nach ca. 5 Sekunden wieder einstecken.

# <span id="page-46-0"></span>**7. Open Source Lizenzhinweise**

Das Produkt enthält Softwarebestandteile, die von den Rechteinhabern als freie Software bzw. Open Source Software lizenziert werden (nachfolgend als "OSS" bezeichnet). Die entsprechenden Lizenzen sind in gedruckter Ausgabe dem Produkt beiliegend und/oder über eine grafische Benutzeroberfläche abrufbar. Sie können Nutzungsrechte in dem dort geregelten Umfang unmittelbar von den Rechteinhabern erwerben.

Die Open Source-Lizenzen haben Vorrang vor allen anderen Lizenzbedingungen und vertraglichen Vereinbarungen mit ABUS in Bezug auf die entsprechenden im Produkt enthaltenen OSS-Softwarekomponenten.

Generell können Lizenzinformationen zu ABUS Produkten auf [www.abus.com](http://www.abus.com/) im Downloadbereich der Produktbeschreibung abgerufen werden.